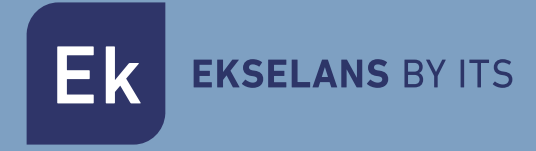

# MANUEL UTILISATEUR Metek HDD

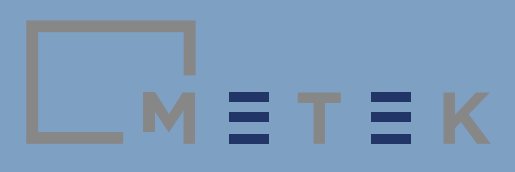

 $\overline{M}$  =  $\top$  =  $\overline{K}$ 

#### RECOMMANDATIONS D'UTILISATION ET DISPOSITIFS DE SÉCURITÉ

Portez une attention particulière au point d'exclamation, qui est utilisé pour indiquer les risques possibles pour les personnes ou pour le mesureur lui-même.

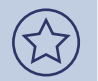

Portez une attention particulière au symbole de conseil qui est utilisé pour indiquer une recommandation intéressante liée au mesureur.

Avant d'utiliser le mesureur, veuillez lire le manuel utilisateur et, en particulier, cette section.

- Le mesureur est conçu pour être utilisé à l'intérieur et à l'extérieur. Évitez l'entrée de saleté et d'eau en tout temps. Le mesureur peut résister à de légères éclaboussures d'eau, mais il est possible que l'eau pénètre à l'intérieur.
- Ne soumettez pas le mesureur à des températures extrêmes et ne l'utilisez pas dans des plages de température qui ne se situent pas entre 0ºC et 40ºC.
- Ne soumettez pas le mesureur de champ à des forces externes; Ne l'utilisez pas comme support ni ne l'escaladez.
- Ne couvrez pas les espaces destinés à la ventilation. Il doit être possible de garder l'électronique interne ventilée.
- N'essayez pas de changer la batterie par vos propres moyens. Apportez-le au service technique du fabricant.
- Manipulez le mesureur avec beaucoup de soin, car comme il s'agit d'un appareil de terrain, il reste un instrument de mesure sensible.
- Respecter l'objectif des ports de communication; Ne les utilisez pas à d'autres fins.
- Gardez votre mesureur propre.

FR

## Risques Electriques

Dans des conditions normales d'utilisation, ce mesureur n'entraîne aucun risque électrique. Il peut être utilisé dans des installations avec une catégorie de surtension.

- Vérifiez que son adaptateur secteur actuel est en bon état. Ledit adaptateur secteur est de classe II. Pour des raisons de sécurité, il doit être connecté sur les lignes électriques avec une prise de mise à la terre.
- N'effectuer des mesures que dans des systèmes dont la mesure négative est potentiellement connectée à la terre.
- Prenez en compte les marges électriques spécifiées à la fois pour les tensions et pour les radiofréquences.
- Rappelez-vous que les tensions supérieures à 70Vdc ou 33Vrms sont potentiellement dangereuses pour les personnes.

L'équipement est équipé d'un atténuateur de signal d'entrée interne. Cela permet d'ajuster le niveau du signal au niveau optimal requis par le démodulateur automatiquement ou manuellement.

N'injectez pas de signaux RF qui, dans l'ensemble, dépassent 130 dBμV. À titre de référence, il peut y avoir 10 canaux DVB-T avec un niveau de signal de 120 dBμV ou 30 canaux DVB-T avec un niveau de signal de 115 dBμV.

N'injectez pas de signaux dont le courant continu dépasse  $\pm$  30 Vdc.

 $\boxed{\Box} M \equiv T \equiv K$ 

#### Table des matières

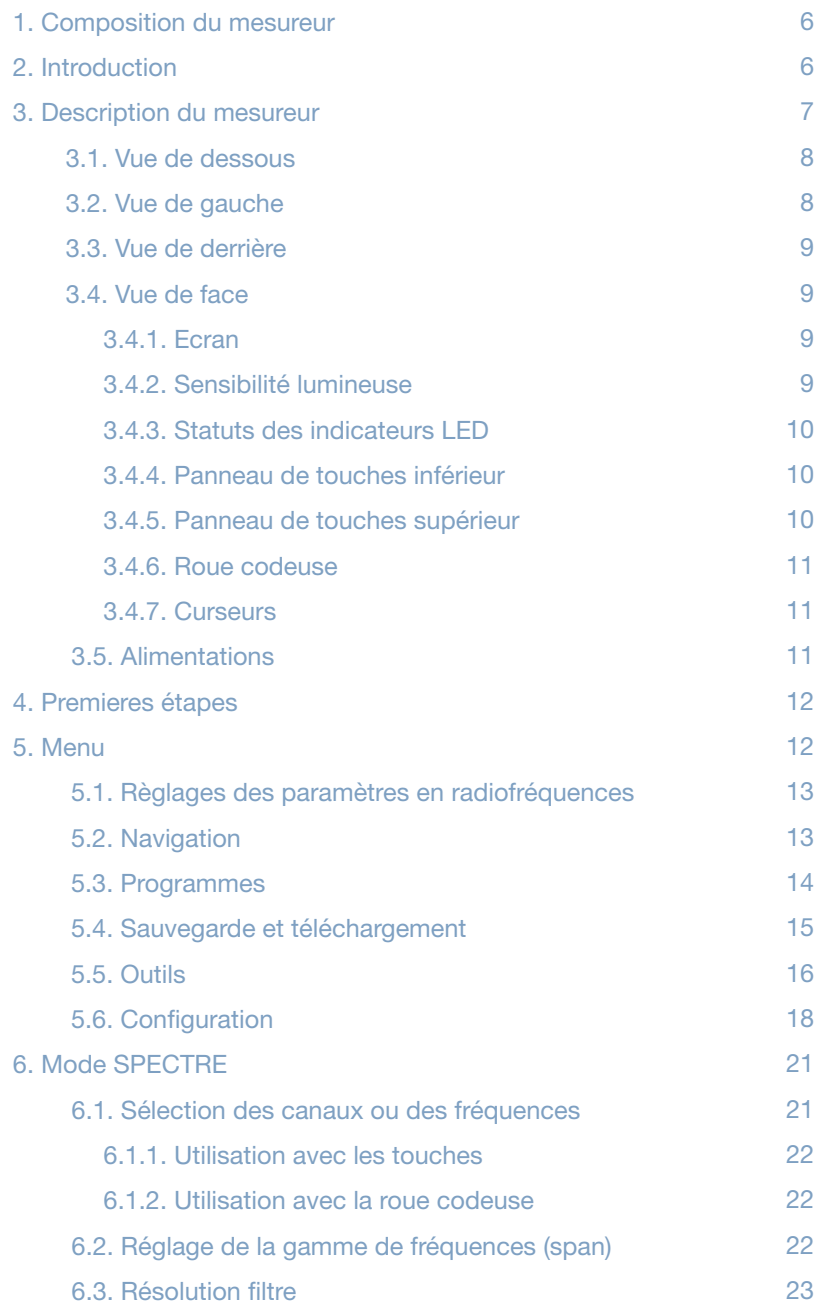

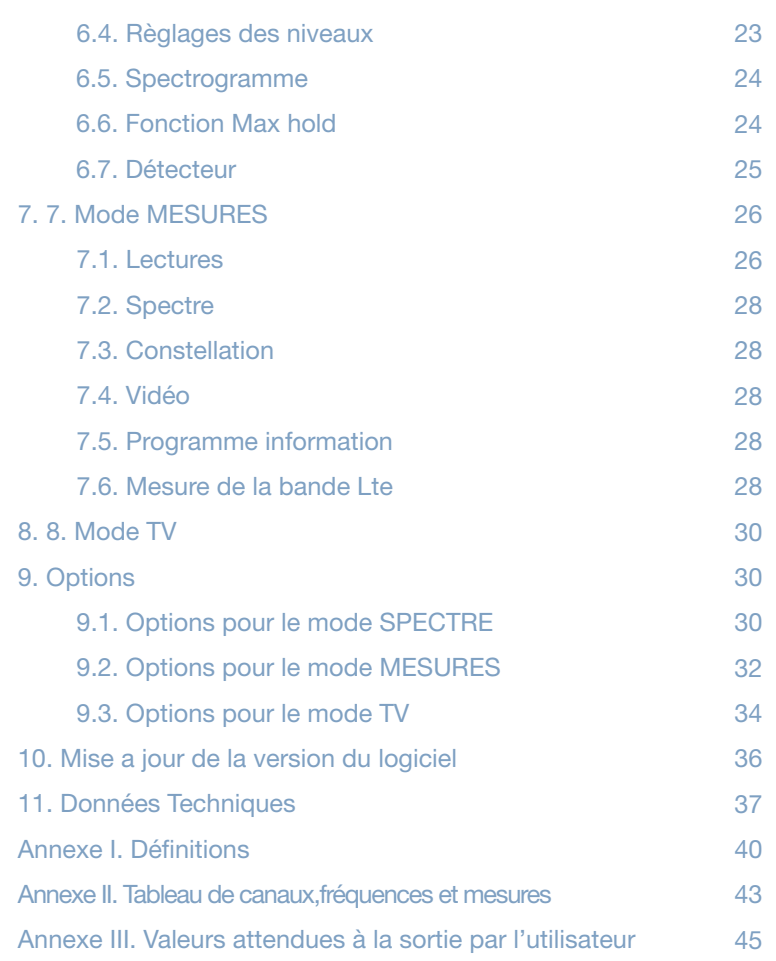

#### 1. Composition du mesureur

Le coffret mesureur contient :

- Mesureur de champs DVB-S/S2, DVB-T/T2, DVB-C Metek HDD.
- Chargeur Voiture.
- Alimentation 15V 2.5A.
- Adaptateur Ffemelle F femelle (interchangeable)
- Adaptateur F femelle IEC femelle.
- 2 x saccoches de transport
- Carte mémoire USB 8GB

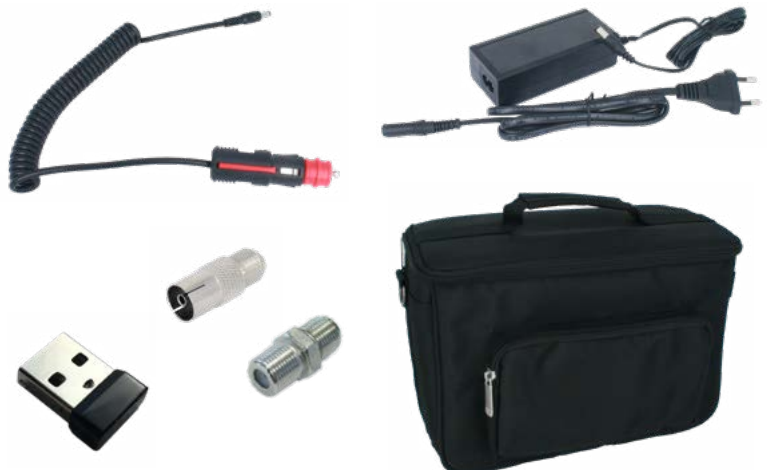

#### Détail des accessoires inclus

 Nous vous recommandons de conserver l'emballage d'origine car il est idéal pour son transport par des tiers. Dans cette éventualité, placez-le également dans une autre boîte pour le protéger.

Les produits marqués par ce logo ne doivent pas être jetés. Ils doivent être acheminés vers un point de recyclage spécialisé.

C L'emballage de ce produit est totalement recyclable et gérable par un système de contrôle des déchets

#### 2. Introduction

Metek HDD est la première génération de mesureurs de champs développée pour Ekselans par ITS entièrement en Europe. Il est conçu pour répondre aux besoins actuels des professionnels des télécommunications et pour être un outil fonctionnel, pratique et simple et adapté aux normes de transmission de codecs actuelles et futures.

#### 3. Description du mesureur

Le mesureur de champs Metek HDD est un mesureur professionnel conçu pour la mesure des signaux radioélectriques transmis selon les normes DVB-S / S2, DVB-T / T2, DVB-C. Il permet également la mesure des signaux sur les bandes de téléphonie mobile Lte1/4G et Lte 2/5G. Le mesureur effectue des mesures de pourcentage de signal de niveau de puissance pour WiFi 2,4 GHz (IEEE 802.11 b / g / n)

Le mesureur affiche trois types d'informations : les mesures spécifiques de chaque signal, l'affichage du spectre et la reproduction vidéo (son et image). Ces informations doivent être représentées chaque fois que sont utilisés des signaux conformes aux normes selon lesquelles le mesureur est spécifié à la fois pour la transmission DVB-S/S2, DVB-T/T2, DVB-C et pour l'encodage: MPEG2, MPEG4, HEVC.

Le mesureur est doté d'une ergonomie spécialement conçue pour un fonctionnement en douceur sur le terrain. Son poids, sa disposition des touches et des connecteurs et les caractéristiques de l'écran facilitent les performances élevées et l'efficacité professionnelle.

L'une de ses principales caractéristiques est la possibilité de naviguer au moyen d'un groupe de programmes ou par fréquence. Dans le premier cas, selon le groupe sélectionné lors du déplacement sur les canaux, seuls les canaux appartenant au groupe sont réglés, ce qui facilite une navigation plus rapide. Si vous naviguez par fréquence, l'utilisateur peut directement entrer une fréquence ou se déplacer sur tous les canaux.

La navigation par groupe est utile lorsque nous avons peu de chaînes sur la bande selectionnée (satellite, terrestre ou câble) et que nous souhaitons vérifier que leurs mesures sont correctes.

Un autre aspect fondamental de ce mesureur professionnel est qu'il intègre un atténuateur matériel automatique variable et de haute précision. L'objectif est de permettre la mesure de puissances élevées de signaux radiofréquences, de mesurer facilement des signaux à haute dynamique et d'effectuer des mesures avec précision. L'atténuateur peut être ajusté pour qu'il fonctionne automatiquement ou apposé sur une valeur spécifique.

Le mesureur est équipé d'un tuner satellite capable de détecter les transmissions DVB-S2 en multiflux, de les mesurer et de visualiser leur contenu. Cette fonctionnalité en fait un bon moyen pour la réalisation d'installations satellitaires évoluées.

L'équipement permet la détection WiFi à 2,4 GHz. Le nom du SSID est disponible et les paramètres de base sont affichés.

En ce qui concerne ses fonctions multimédias, le mesureur peut stocker des captures d'écran et reproduire le contenu d'une carte mémoire USB connectée.

 $\overline{M}$  =  $\overline{T}$  =  $\overline{K}$ 

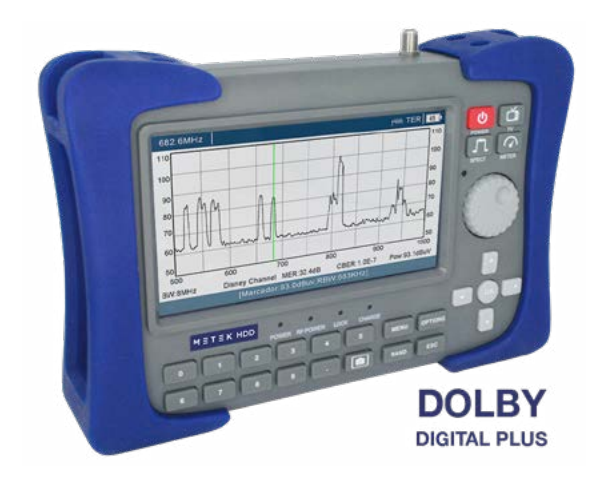

#### Le mesureur de champs METEK HDD

#### 3.1. Vue de dessous

Ce côté n'a qu'un connecteur mâle de type F. Il est préférable de laisser l'adaptateur connecté que vous utilisez régulièrement (généralement de type F femelle/femelle).

Cet adaptateur doit être remplacé s'il y a un doute et qu'il n'entre pas bien en contact avec le câble connecté.

Pensez à protégez le connecteur F mâle du mesureur lui-même.

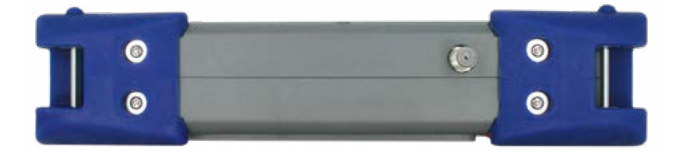

Détail de la vue de dessous

#### 3.2. Vue latérale

De ce côté, nous pouvons trouver les connexions suivantes:

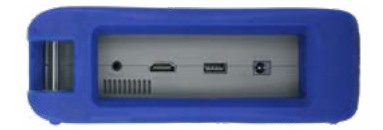

Détail de la vue latérale

 $\lambda = \tau = \kappa$ 

- L'entrée de l'alimentation utilise ce connecteur pour charger le mesureur de champ
- Sortie HDMI. Le connecteur est spécifié conformément à la norme HDMI 1.4A. Utilisez ce connecteur si vous souhaitez voir et entendre le contenu de l'image sur un autre écran.
- Connecteur USB femelle. Le connecteur est spécifié conformément à la norme 2.0 et peut fournir jusqu'à 1A. Il est conçu pour la connexion d'une mémoire externe et il peut reproduire ses fichiers multimédias, enregistrer des captures d'écran ou enregistrer n'importe quel fichier . Fichiers TS reçus.
- Port RS.232 (au niveau du connecteur Jack). Réservé à l'usage interne du service technique.

#### 3.3 Vue de derrière

Le haut-parleur se trouve au dos du mesureur. Il émet des sons liés à l'interaction avec le mesureur et reproduit l'audio de la vidéo accordée.

#### 3.4 Vue de face

Les éléments suivants se trouvent sur la vue de face :

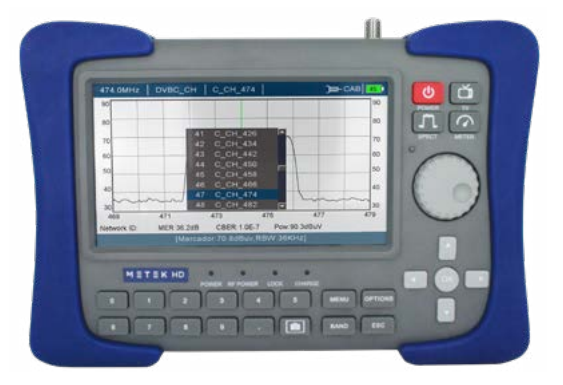

#### Détail de la vue de face

#### 3.4.1. Ecran

.

L'écran a une résolution de 1024 x 600 pixels et une taille de 7". Sa luminosité élevée est idéale dans des conditions d'éclairage défavorables. Sa grande taille facilite également la lecture des mesures et la visualisation du spectre et de l'image.

#### 3.4.2. Sensibilité lumineuse

Ce photodétecteur doit permettre au mesureur d'ajuster la luminosité de l'écran en adaptant sa luminosité aux conditions environnementales.

 $-M \equiv T \equiv K$ 

#### 3.4.3. Statuts des indicateurs LED

and the

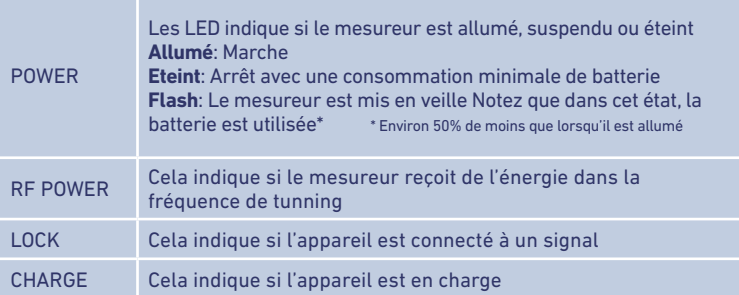

#### 3.4.4. Panneau de touches inférieur

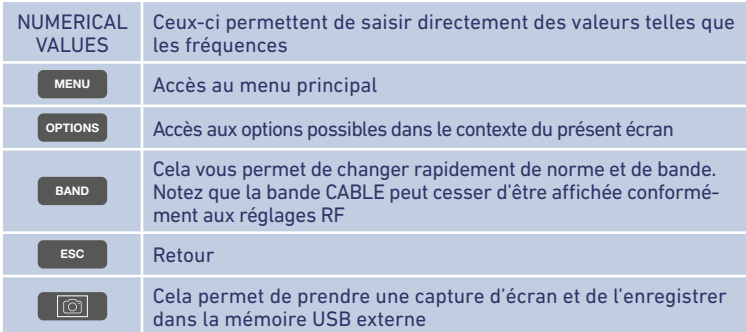

#### 3.4.5. Panneau de touches supérieur

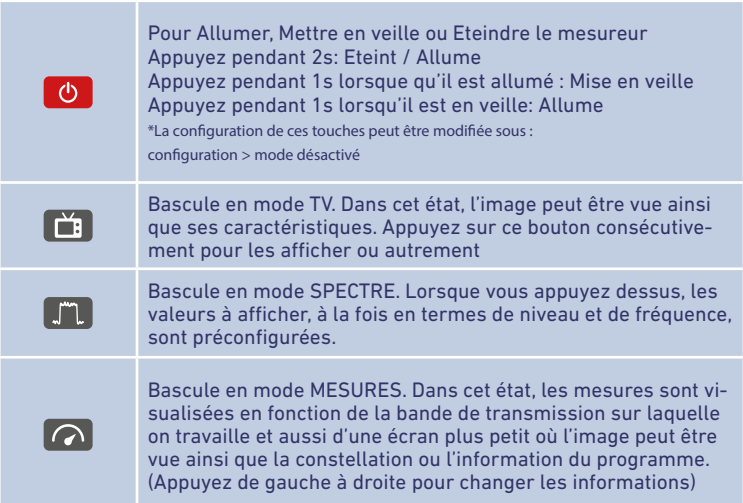

#### 3.4.6. Roue codeuse

Un élément d'interaction avec le mesureur est la roue codeuse. Elle permet d'ajuster et de confirmer les valeurs en appuyant dessus.

La roue est dotée d'une détection d'accélération. En d'autres termes, une fois qu'il détecte une inertie croissante, les sauts vers les valeurs pour augmenter ou diminuer progressent également.

La direction de la roue peut être ajustée de manière à ce qu'elle soit dans le sens des aiguilles d'une montre ou dans le sens inverse des aiguilles d'une montre. Voir chapitre 5.6. Configuration (réglages du système).

#### 3.4.7. Curseurs

Les curseurs  $\overline{\mathbf{U}}$   $\overline{\mathbf{O}}$   $\bullet$  permettre le mouvement autour des menus et des écrans similaires.

En mode SPECTRE, horizontalement, ils permettent d'augmenter et de diminuer la portée.

En mode TV, verticalement, ils permettent de changer le programme et horizontalement, ils permettent de régler le volume.

#### 3.5. Alimentations

Le compteur de terrain est équipé d'une batterie 7.4V - 7800mAh. Cela lui confère une autonomie d'environ 6h sans alimenter d'autres équipements connectés à l'entrée RF (LNB, amplificateur de mât,...)

Les batteries peuvent être chargées à la fois en utilisant le mesureur allumé ou éteint. S'il fonctionne, le temps de charge doit être plus long.

Lorsqu'il fonctionne, la voyant POWER reste allumée.

Lorsqu'il est en veille, le voyant POWER clignote.

Pendant le processus de charge de la batterie, la voyant CHARGE restera allumée jusqu'à ce qu'elle ait été chargée, moment alors auquel le voyant s'éteindra.

Notez que dans l'état en veille (et non éteint), la consommation de la batterie est plus élevée que si elle est éteinte. Dans tous les cas, dans l'état en veille, il consomme environ 50% de moins que lorsqu'il est allumé.

Le chargement complet de la batterie avec l'adaptateur fourni peut prendre 6h. Tenez-en compte avant de procéder à l'installation.

Dans le cas où le mesureur ne répond pas aux touches, vous pouvez maintenir la touche  $\begin{bmatrix} 0 \end{bmatrix}$  enfoncée pendant 2 secondes. Dans ce cas, il est éteint et il peut être redémarré normalement.

FR

#### 4. Les premières étapes

Avant de commencer, chargez complètement le mesureur. A la sorite de l'usine, la batterie est complètement chargée, mais elle peut être à plat lorsqu'elle arrive chez vous.

Au démarrage, le logo EK apparaîtra à l'écran tout en terminant le chargement du firmware qui vous permettra de travailler avec le mesureur. Vous pouvez mettre en veille le mesureur pour accélérer ce processus de démarrage.

Effectuez les préconfigurations souhaitées pour ajuster le mesureur à vos préférences.

V Avant de brancher le câble avec le signal d'entrée, faites attention à l'endroit où vous le branchez. Vérifiez que les niveaux de courant continu et de puissance ne dépassent pas les limites maximales spécifiées pour le compteur.

N'oubliez pas que le mesureur est protégé contre des tensions allant jusqu'à ±30 Vcc, mais gardez à l'esprit que si la ligne est sous tension et qu'elle est alimentée par le mesureur cela provoquera un dysfonctionnement. De la même manière, il n'est pas recommandé de connecter un niveau de signal radiofréquence supérieur à 130 dBμV.

Une fois qu'un signal d'entrée a été connecté, choisissez la bande de travail (satellite, terrestre ou câble) à l'aide de la touche BAND .

À partir de ce moment, vous pouvez intuitivement commencer à tirer le meilleur parti de votre mesureur de champs. Pour une performance plus nette, nous vous invitons à continuer à lire les prochaines sections de ce manuel.

#### 5. Menu

Utiliser la touche MENU pour accéder à toutes les fonctions et réglages du mesureur de champs.

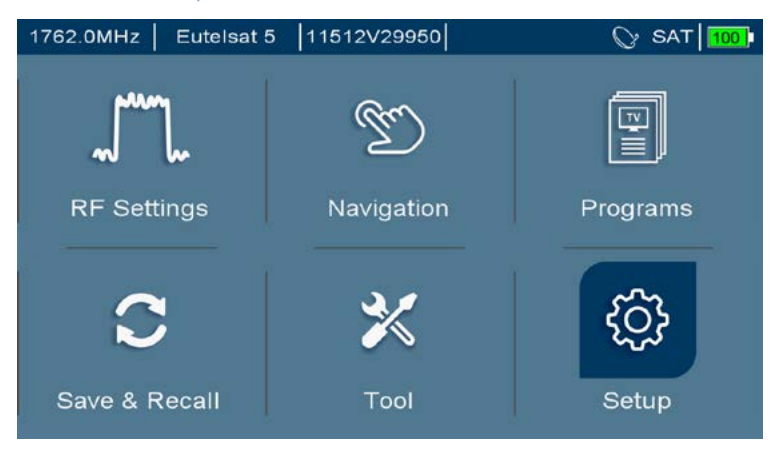

#### Options du menu principal

I<br>M E T E KI

#### 5.1. Règlage des paramêtres en radiofréquences

Dans ce menu, il est possible de règler les paramètres ci-dessous sur la bande terrestre:

- Puissance unité. Choisir entre dBuV et dBm.
- Bande Câble. S'il s'agit d'une bande qui n'est généralement pas utilisée, avec cette option, vous pouvez vous assurer qu'elle n'est pas connectée pendant la commutation avec la touche
- Sortie LNB. Indique la fréquence d'origine (RF) avant d'avoir été convertie par le LNB en fréquence intermédiaire (FI). Le signal RF d'origine est calculé à l'aide des informations de l'oscillateur local.
- Type LNB: Universal, Unicable, DCSS, Quattro, Digiturk
- Paramètres LNB: Universel, 9.750/10.750, 5.150/5.750, 5.750/5.150

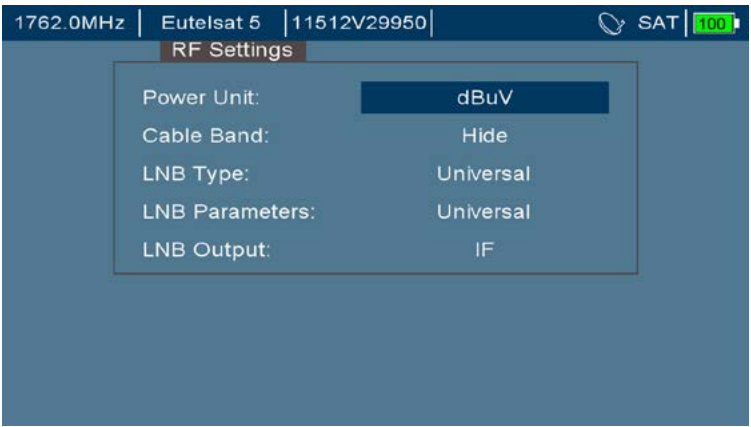

#### Détail de l'écran Règlages RF

Notez que selon la bande choisie les options de chaque menu peuvent varier

#### 5.2. Navigation

Le mesureur de champs offre deux modes de navigation:

- Mode Fréquence. Le mesureur règle une fréquence saisie soit au moyen du clavier numérique, soit à l'aide de la roue.
- Mode Programme. Le mesureur règle les canaux qui se trouvent dans les plans créés (ou ceux qui peuvent être créés par l'utilisateur). Un plan est une liste de canaux (fréquences) sans nécessairement les prendre tous.

La navigation par mode Fréquence est rapide si l'on connaît les fréquences à analyser. La navigation par mode Programme est utile lorsque vous travaillez avec un signal radioélectrique spécifique tel que: Dans une zone où des canaux terrestres spécifiques sont reçus, lorsque vous travaillez avec les canaux d'un réseau de câblo-opérateurs ou lorsque vous travaillez habituellement avec un satellite et seuls quelques répéteurs spécifiques doivent être mesurés. Ces canaux sont regroupés en formant un groupe que nous devons sélectionner pour travailler avec lui. Un groupe est créé pour chaque bande (terrestre, satellite et câble).

 $\overline{M}$  =  $\top$  =  $\overline{K}$ 

Dans le menu principal, en appuyant sur des programmes, nous pouvons créer, modifier et supprimer de nouveaux programmes et groupes. Il est également possible de les créer en naviguant : une fois qu'un programme a été réglé, il est possible de l'ajouter à un groupe défini. Les groupes peuvent être associés à une bande de navigation (Groupe SAT, TER et CABLE).

Lorsque vous travaillez en mode PROGRAMME, vous pouvez sélectionner la configuration que vous souhaitez faire glisser du programme en cours vers le programme suivant et la configuration que vous souhaitez recharger à partir du PROGRAMME lui-même. Lorsqu'un PROGRAMME est mémorisé au sein d'un GROUPE, il défini, entre autres, la fréquence centrale, la tension d'alimentation qui sera fournie par le connecteur d'entrée ainsi que le mode qui sera affiché pour définir ce PROGRAMME. Il s'agit de : Spectre, Mesures ou TV. Par la suite chaque fois que nous appelons un programme, le mesureur sera reconfiguré en fonction de celui-ci.

Dans le cas où vous souhaitez uniquement faire une modification temporaire (pour une modification définitive, nous devons mettre à jour PROGRAMME), vous devez désactiver l'option NAVIGATION/ le rechargement se ferae en correspondante pour l'ensemble du PROGRAMME selon les options ci-dessous:

- FRÉQUENCE+PUISSANCE+MODE: Avec cette option, le PROGRAM-ME complet est rechargé.
- FRÉQUENCE+PUISSANCE: Avec cette option, le PROGRAMME est rechargé, à l'exception de la configuration MODE qui est conservée à partir du PROGRAMME en cours.
- FRÉQUENCE: Avec cette option, le PROGRAMME est rechargé, à l'exception de la configuration MODE et PUISSANCE qui sont conservées du PROGRAMME en cours.

Par exemple, dans les mesures TERRESTRE si vous voulez modifier la tension d'alimentation pour alimenter les amplificateurs, si vous ne faites rien, chaque fois que vous vous déplaçez à travers les différents PROGRAMMES, elle sera réglée sur 0V puisque c'est celle configurée dans chaque PRO-GRAMME. Pour le modifier et le conserver lors du changement de PRO-GRAMME, vous devez modifier la tension d'alimentation des amplificateurs dans le PROGRAMME, et vous devez modifier dans NAVIGATION en FRE-QUENCE uniquement. De cette façon, vous ferez glisser la modification de la configuration initiale du PROGRAMME vers les suivantes.

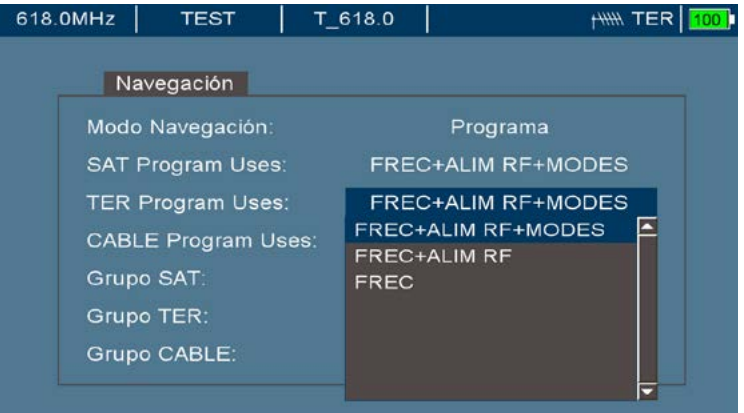

#### Détail de l'écran de navigation en Mode Fréquence

#### 5.3. Programmes

Lorsque vous êtes dans le menu Principal, en appuyant sur l'option des programmes, il est possible de règler les programmes et les groupes stockés.

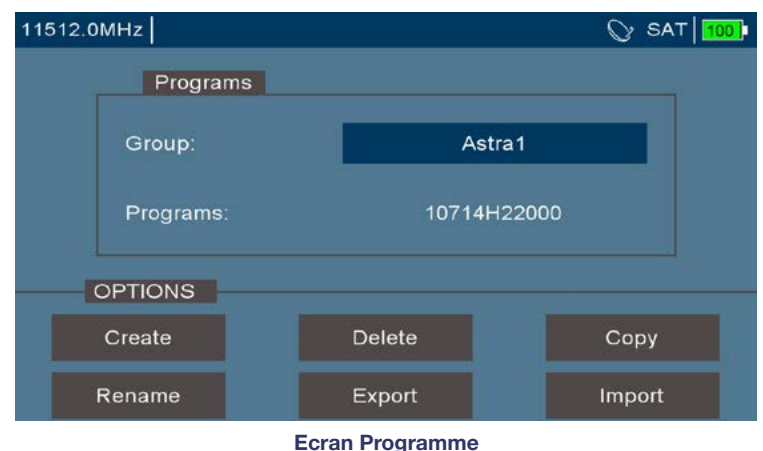

En sélectionnant un groupe ou un programme, appuyez sur la touche <sup>OPTIONS</sup> puis décidez ce que vous voulez faire. Les options d'exportation et d'importation permettent le stockage ou le chargement à partir d'une mémoire USB.

#### 5.4. Sauvegarde et téléchargement

Depuis le menu principal, nous pouvons accéder à l'option de sauvegarde et de téléchargement. Cela nous permet d'effectuer des opérations de transfert d'informations entre le mesureur, une mémoire USB connectée et le mesureur lui-même.

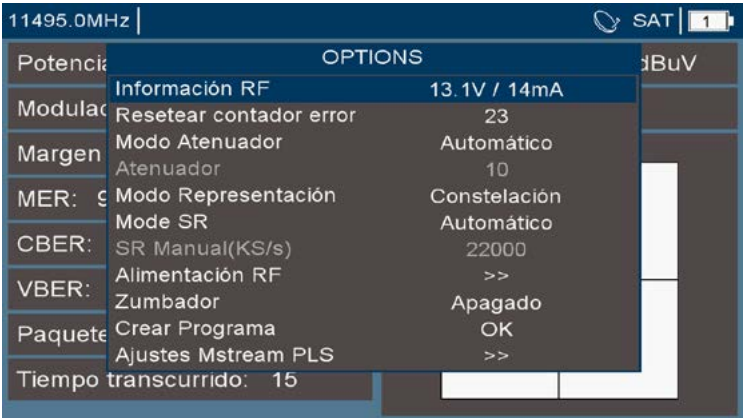

#### Détail de l'écran Sauvegarde et Téléchargement

#### $\overline{\mathsf{M}}$  =  $\top$  =  $\overline{\mathsf{K}}$

- USB. Cela permet d'ouvrir le navigateur qui accède aux fichiers contenus dans la mémoire USB.
- Copie du système sur USB. Cela permet le stockage des valeurs actuelles du compteur de champ.
- Restaurez le système à partir d'une clé USB. Lisez le fichier stocké sur la mémoire USB avec les réglages et les configurations stockés dedans.

 $\leftrightarrow$  Ces deux fonctions précédentes sont utiles si plusieurs installateurs utilisent le même compteur de champ. Avant de le quitter, le système peut être copié dans un fichier sur la mémoire USB. Une fois reçu, utilisé et caractérisé par un tiers, le système peut être restauré à partir de la mémoire USB.

- Restaurez le groupe actuel. Il permet de laisser un groupe dans le même état que lorsqu'il a été généré.
- Valeurs d'usine. Cela initialise les valeurs réglables par l'utilisateur comme si aucune n'avait été modifiée.

#### 5.5. Outils

Dans le menu principal, en appuyant sur la touche Outils, il est possible d'utiliser les différentes fonctionnalités offertes par le mesureur.

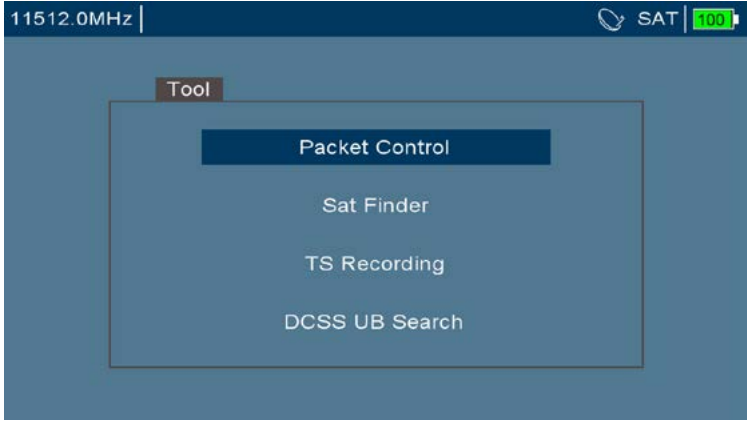

#### Détail de l'écran Outils

• Contrôle des paquets. Cela permet de déterminer la qualité des paquets vidéo reçus. C'est un processus cyclique.

| 11512.0MHz |                                    | $\mathbb{Q}$ SAT                                                  |
|------------|------------------------------------|-------------------------------------------------------------------|
| Group:     | Eutelsat 5                         | <b>LNB: Universal</b>                                             |
| Programs   |                                    | [KEY1]: Refresh                                                   |
|            | 1222 H S:86% 65.2dBuV Q:98% 13.4dB | 1762 H S:84% 63.2dBuV Q:98% 12.8dB                                |
|            | 1263 V S:89% 67.8dBuV Q:0% 0.0dB   | 1804 V S.85% 64.0dBuV Q.98% 13.5dB                                |
|            | 1304 V S:90% 68.1dBuV Q:98% 14.1dB | 1846 V S:84% 63.9dBuV Q:98% 13.2dB                                |
|            | 1346 V S:90% 68.1dBuV Q:98% 13.5dB | 1887 V S:0% 0.0dBuV Q:0% 0.0dB                                    |
|            | 1388 V S:90% 68.3dBuV Q:98% 13.4dB | 1925_H S:0% 0.0dBuV Q:0% 0.0dB                                    |
|            | 1429 V S:89% 67.9dBuV Q:98% 13.2dB | 1929 V S:0% 0.0dBuV Q:0% 0.0dB                                    |
|            | 1706 H S:68% 51.0dBuV Q:98% 13.8dB | 1943 H S:0% 0.0dBuV Q:0% 0.0dB                                    |
|            | 1721 V S:82% 62.6dBuV Q:98% 13.6dB | 1964 V S:0% 0.0dBuV Q:0% 0.0dB                                    |
|            |                                    | 1730 H S:72% 54.8dBuV Q:98% 17.4dB 1985 H S:0% 0.0dBuV Q:0% 0.0dB |
|            |                                    | 1759 H S:84% 63.3dBuV Q:98% 14.2dB 2006 V S:0% 0.0dBuV Q:0% 0.0dB |

Mesure des paquets satellites reçus de ce groupe

• Détecteur de satellite. Cela sert à identifier le satellite auquel nous sommes connectés.

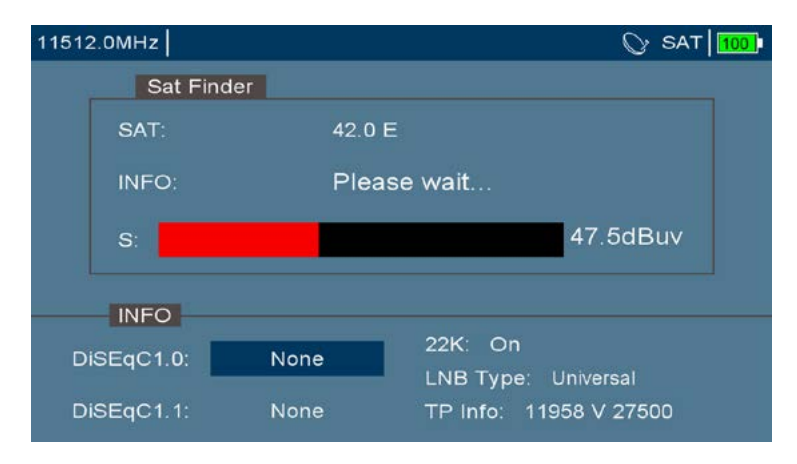

#### Identification des satellites en cours

• Enregistrement .TS. Une fois réglé avec un programme, il permet aux fichiers .TS d'être enregistrés dans la mémoire USB connectée. Pour terminer l'enregistrement, appuyez sur la touche

 La carte mémoire USB utilisée doit prendre en charge des vitesses d'écriture continues supérieures à 10 Mo/s et spécifiées comme au moins USB 2.0.

• Recherche DCSS UB. Cela permet la détection des différentes porteuses que le multi-commutateur DCSS connecté au compteur est capable de générer. Pour que cet outil fonctionne, le multicommutateur doit être compatible avec le DiSEqC 2.0

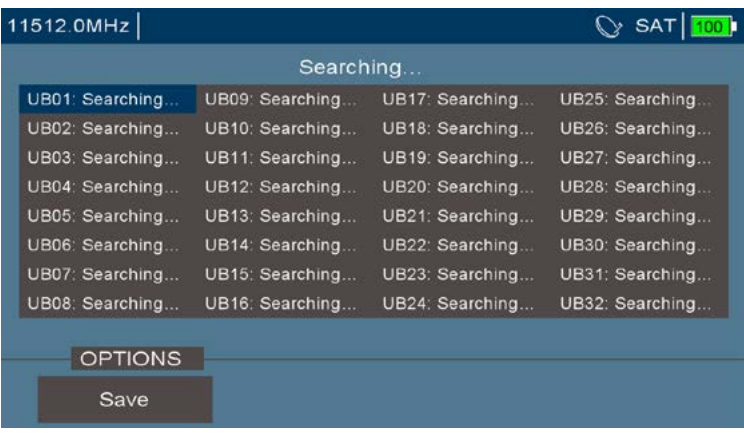

#### Recherche des transpondeurs DCSS

#### 5.6. Configuration

Depuis le menu principal, nous pouvons accéder l'écran Configuration. Cela nous permet de règler le mesureur de champ et de voir son état

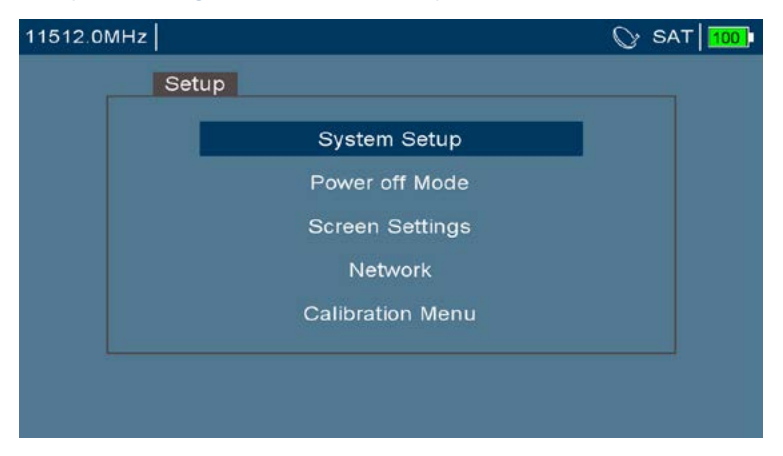

#### Détail de l'écran Configuration

• Règlage Système. Cela permet l'application et la détermination des paramètres de base pour l'interaction avec le mesureur tels que la langue, la direction de la roue codeuse, l'état de la batterie et les informations du

mesureur (numéro de série, versions du logiciel, date du logiciel,...)

FR

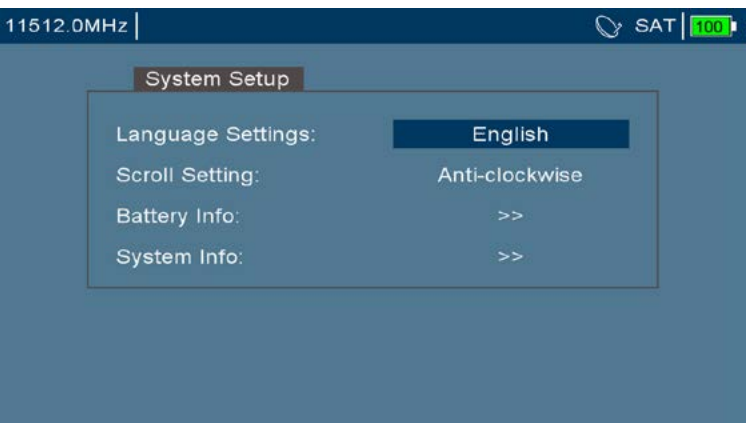

#### Détail de l'écran Règlage Système

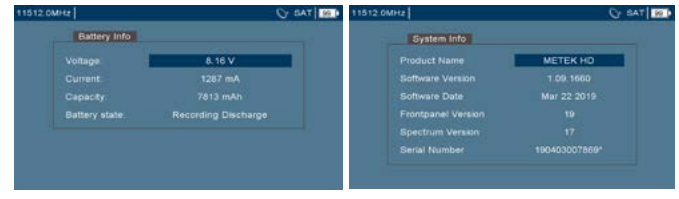

#### Détails écrans : Information batterie et information système

• Mode ARRET. Cela permet de déterminer dans quelles conditions le mesureur de champ doit s'éteindre et s'allumer pour une optimisation de la batterie..

- Fonction MARCHE/ARRET : Cela permet de configurer la façon dont l'équipement est éteint. Par défaut, lorsque le mesureur est allumé, en appuyant sur la touche  $\left\lfloor \Phi \right\rfloor$ , le mesureur passe en veille . Il peut être configuré de telle sorte que lorsque vous appuyez sur le bouton  $\begin{array}{|c|} \bullet \end{array}$ , l'équipement est éteint directement

- Les modes VEILLE et ARRET automatique permettent de configurer si le mesureur passera en mode veille ou s'il sera éteint automatiquement après un certain temps d'inactivité. Les deux premiers réglages concernent le compteur en mode batterie, tandis que les deux derniers concernent le cas dans lequel le mesureur est alimenté par la source d'alimentation externe.

| <b>System Setup</b>      |                         |  |
|--------------------------|-------------------------|--|
| On/Off key function:     | Standby                 |  |
| Auto Standby(battery):   | Never                   |  |
| Auto Power Off(battery): | Never<br>1 min          |  |
| Auto Standby(DC):        | 2 min                   |  |
| Auto Power Off(DC):      | 3 min<br>4 min<br>5 min |  |
|                          | 10 min                  |  |

Détail de l'écran pour le règlage en mode veille

• Réglages de l'écran. Cela permet le réglage de l'écran automatiquement ou par défaut (Luminosité, Contraste, Eclairage).

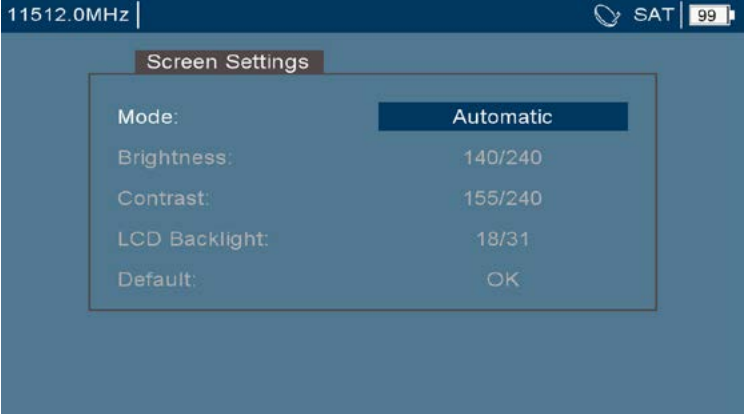

#### Détail pour le reglage de l'écran

• Réseau. Cela permet d'effectuer des fonctions de base dans un environnement WiFi. Détection des réseaux WiFi, configuration de l'interface WiFi, téléchargement de fichiers FTP ou exécution de PING sur le réseau.

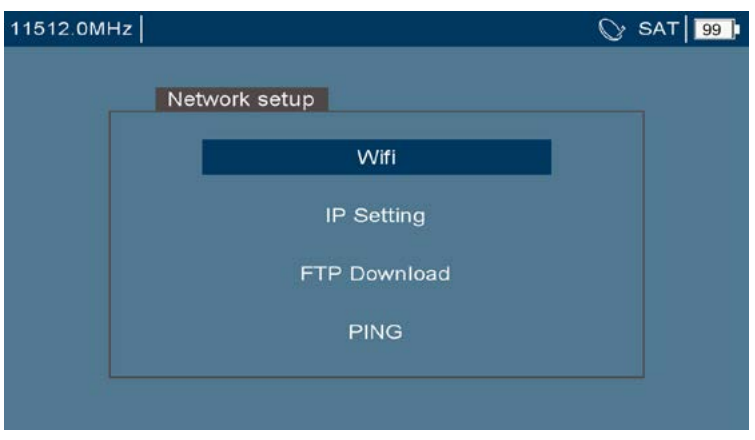

Détail de l'écran règlage Réseau

• Menu Etalonnage. Cela offre des options avancées pour l'étalonnage de l'appareil .

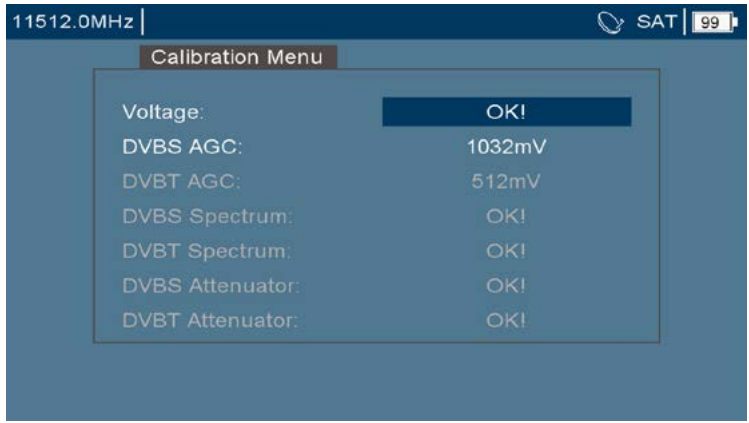

#### Détail de l'écran Etalonnage

#### 6. Mode SPECTRE

Cette fonction permet de visualiser les niveaux de signal dans le domaine fréquentiel. C'est une fonction de base des opérations du mesureur pour l'interprétation des signaux présents sur la ligne.

 $= T = K$ 

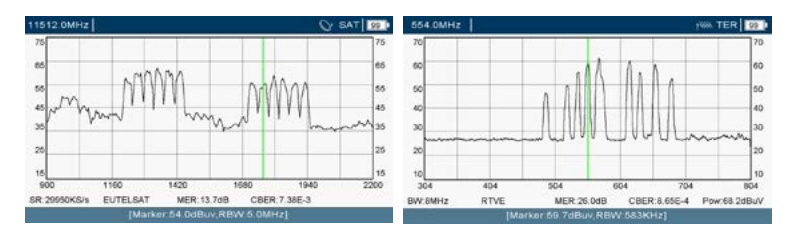

Spectres de signaux satellite et terrestre

Lorsque la porteuse est connectée, les paramètres suivants sont indiqués à la base du spectre (conformément à la bande de travail) : Symbol Rate, MER, CBER, Puissance et Opérateur.

#### 6.1. Sélection du canal ou de la fréquence

Lors de la sélection d'une fréquence, le mesureur de champ tentera de la démoduler en mesurant ses niveaux. Notez que selon la norme associée, vous allez essayer de sélectionner une bande passante qui forme un canal (et pas seulement une seule fréquence). Avec les satellites, nous parlons de répéteurs et pour les satellites terrestres et câblés, nous nous référons à mux.

Pour sélectionner une fréquence, le canal peut tourner à la fois avec la roue codeuse ou en entrant un nombre avec le clavier numérique.

#### 6.1.1. Utilisation avec les touches

Si vous êtes en mode Fréquence, entrez la valeur numérique de la fréquence à régler et appuyez sur <sup>or</sup>

Si vous êtes en mode Programme, lorsque vous appuyez sur une touche numérique, une fenêtre s'ouvre dans laquelle vous pouvez sélectionner le canal suivant à régler:

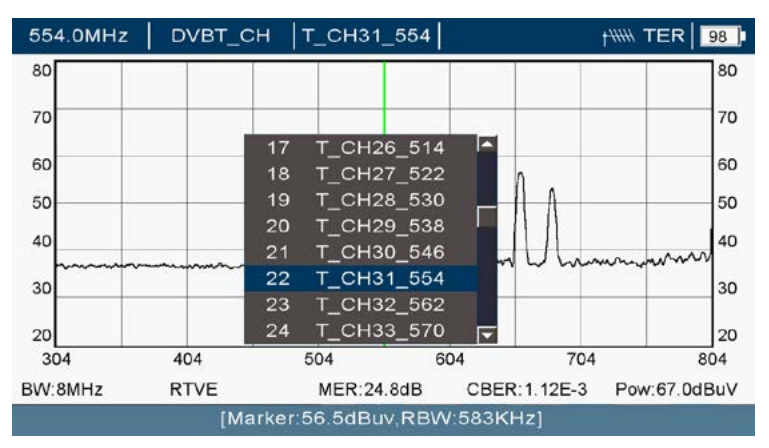

#### Detail de l'écran pour un sélection d'un canal en mode Programme

, |<br>м = т = к

#### 6.1.2. Utilisation avec la roue codeuse

En mode Fréquence, si vous êtes près de la fréquence à régler, vous pouvez continuer à avancer ou à reculer à l'aide de la roue.

En mode Programme, en tournant la roue, vous avancerez ou reviendrez au canal suivant enregistré dans le programme.

En changeant de fréquence, nous nous déplacerons le long du spectre. Notez que lors de la navigation par programme, en position centrale de l'écran, la fréquence sélectionnée doit être visualisée tandis que lors de la navigation par fréquence, le curseur se déplace vers l'avant et vers l'arrière dans le spectre.

#### 6.2. Mesures de la bande de fréquences (span)

Le span est l'ensemble des fréquences qui peuvent être vues à l'écran. Un span élevée permettra de visualiser rapidement l'ensemble du spectre et de se faire une idée du signal radiofréquence total reçu. Un span réduit vous permettra de remarquer des détails sur des fréquences spécifiques.

Les valeurs de span possibles dépendent de la bande de travail et sont les suivantes :

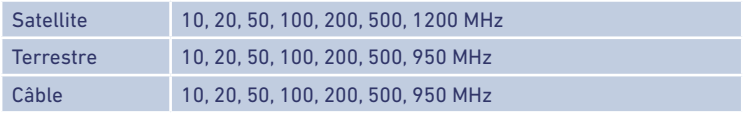

Le réglage de cette plage s'effectue au moyen:

- La fréquence ou le canal accordé
- Permet d'allonger le span
- Permet de réduire le span

#### 6.3. Résolution du filtre

Ce filtre est un élément fondamental du spectre. Il nous montre la distance entre deux porteuses qu'il est capable de discerner. Avec des valeurs élevées, nous aurons une très basse résolution et avec des valeurs basses, nous aurons une résolution plus élevée, pesant la puissance entre quelques fréquences. Ses valeurs possibles sont :

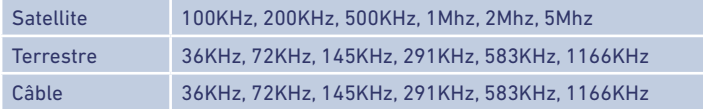

Le réglage de ce filtre est automatique pour assurer un temps de balayage optimal en fonction de la portée sélectionnée. Gardez donc à l'esprit que si une haute résolution est requise, vous devez avoir sélectionné un span réduit. Un filtre à résolution étroite affichera les supports avec un niveau inférieur à celui d'un filtre large.

#### $\overline{M}$  =  $\top$  =  $\overline{K}$

Le niveau affiché sur le marqueur est le niveau détecté avec le filtre de résolution sélectionné. La mesure de puissance affichée est la puissance du canal et ne dépend pas du filtre de résolution sélectionné.

#### 6.4. Mesure du niveau

Le niveau de référence est la valeur maximale du signal que nous pouvons observer sans fausser les mesures. Nous verrons ce niveau à gauche du spectre montré.

Celui-ci est ajusté automatiquement en fonction du niveau des signaux de radiofréquence affichés à l'écran avec les atténuateurs automatiques du compteur. L'atténuation maximale est de 45 dB et est ajustée par paliers de 5 dB.

Il est possible de déterminer manuellement l'atténuation du signal d'entrée. Ceci est utile avec des signaux mal égalisés ou avec des niveaux élevés tombant en dehors de la bande de travail. L'ensemble des signaux d'entrée affichés à l'écran peut être atténué 0, 5, 10, 15, 20, 25, 30, 35, 40, 45 dB.

Le réglage de l'atténuateur est séparé pour chaque bande: vous pouvez être sur la bande terrestre avec l'atténuateur manuel et sur la bande satellite avec l'atténuateur automatique. Chaque fois que vous changez de bande, l'atténuateur sera ajusté.

#### 6.5. Spectrogramme

Cette fonction vous permet de visualiser le niveau du signal sur une bande passante (l'écran dans son ensemble) au fil du temps (environ 2 minutes).

Cette fonction est intéressante pour voir les changements dans le niveau du signal au fil du temps. Certaines de ses applications sont:

- Détection de signaux indésirables (intermodulation, interférences)
- Visualisation du signal lors du réglage de l'équipement actif
- Effets sur la ligne après avoir connecté plus de signaux
- Détection des fluctuations du niveau du signal

Une application typique est la détection des décolorations.

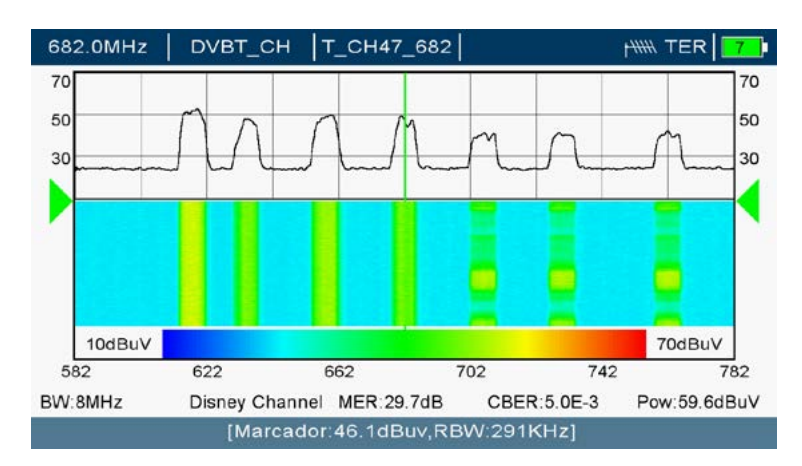

#### Effet d'un fondu par lequel les trois canaux élevés subissent des variations dans leur niveau de signal.

#### 6.6. Fonction Max hold

La fonction Max hold permet de capturer le niveau de signal maximal obtenu pendant la période d'observation. Avec cet état, une ligne est chevauchée en temps réel et une deuxième ligne, accumulant la valeur maximale obtenue pour chaque fréquence.

Son utilisation est généralement déployée pour:

- Mesurer le niveau maximal atteint par un signal
- Détecter les interférences sporadiques
- Voir la différence de niveau obtenue après ajustement du gain ou de la pente d'un amplificateur de ligne (d'un intérêt particulier avec les satellites).

L'image ci-dessous montre la capture d'une interférence 4G:

 $\overline{M} \equiv T \equiv K$ 

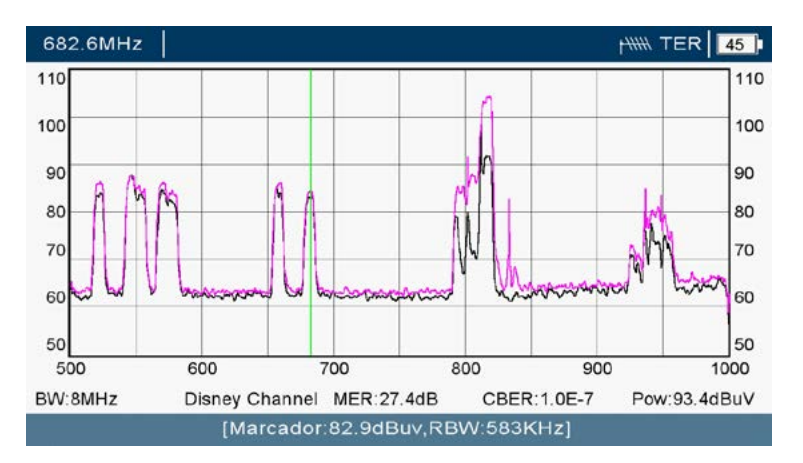

#### Image avec sept mux TNT et les pics maximaux de la téléphonie mobile 3G/4G.

 $\bigcirc$  Ajustez l'atténuateur en mode manuel si vous constatez que le signal accumulé disparaît et recommencez la trace. Cela se produit parce que la dynamique (différence entre le signal maximal et le signal minimum mesuré) est plus élevée. En le paramétrant, vous parviendrez à accumuler les niveaux maximums.

#### 6.7. Type de mesures

Le mesureur offre trois façons de mesurer le signal de radiofréquence:

RMS, moyenne et crête.

Les mesures de crête sont généralement déployées pour détecter les signaux fallacieux. Les mesures moyennes sont généralement déployées pour faire la moyenne du niveau de bruit du canal et enfin, les mesures RMS sont utilisées pour mesurer la puissance du canal (c'est le cas le plus courant).

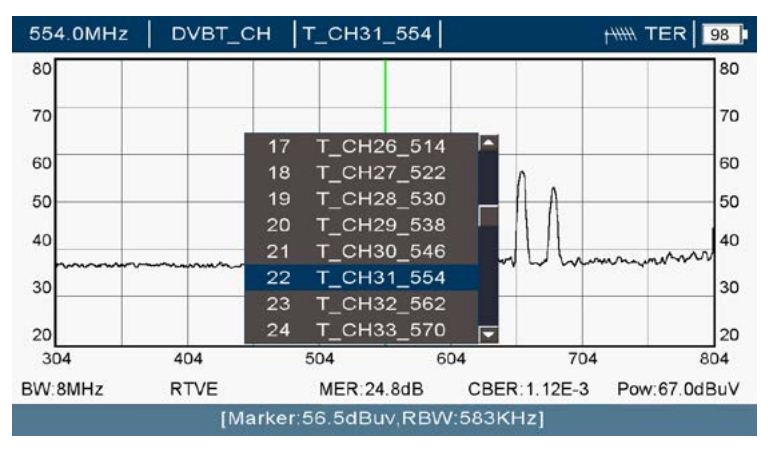

#### Sélection du type de mesure de signal RF

#### 7. Mode MESURES

Après avoir appuyer sur la touche **(et la toutes les mesures spécifiques de** la chaîne en cours de réglage peuvent être visualisées (satellite, terrestre ou câble). Si un signal est réglé avec les niveaux appropriés, celui-ci doit être connecté et les valeurs de mesure sont fournies.

#### 7.1. Mesures

Les mesures sont fournies de manière résumée sur un seul écran avec la possibilité de voir plusieurs interprétations du signal simultanément.

Les lectures sont essentielles pour comprendre et adapter l'installation que nous réalisons. Ils nous permettent de décrire tous les problèmes possibles et nous allons en arrière (à l'antenne) ou en avant si tout est correct.

Consulter l'annexe III pour voir les niveaux attendus à la prise recommandés pour chaque norme.

Les mesures suivantes sont proposées :

- Puissance. La barre indique le niveau de puissance mesuré sur cette fréquence (canal) et elle reste verte si le signal est verrouillé.Une valeur appropriée est souhaitable en fonction du point de mesure de l'installation.
- Modulation. Indique la modulation numérique et d'autres paramètres spécifiques (conformément à la norme) détectés.
- Facteur de bruit. Indique le niveau de bruit tolérable le plus élevé avant de perdre le réglage avec le signal. Une valeur élevée est souhaitable. Lorsqu'elle atteint 0 dB, l'image commence à pixelliser.
- MER. Indique le taux d'erreur de modulation. Une valeur élevée est souhaitable.
- CBER. Indique le taux d'erreur binaire du canal (avant d'appliquer une correction). Une valeur faible est souhaitable. À titre d'exemple, une valeur de 4,3E-6 est inférieure à une valeur de 2,1E-5 et donc meilleure.
- VBER. Indique le taux d'erreur binaire du signal résultant (après application d'une correction). Une valeur inférieure à la précédente est souhaitable. À titre d'exemple, une valeur de 4,3E-6 est inférieure à une valeur de 2,1E-5 et donc meilleure.
- Erreurs paquets. Indique les paquets de données qui ne peuvent pas être corrigés mais qui sont ignorés avec une erreur. Dans les cas extrêmes, ceux-ci sont causés par des erreurs de type rafale qui se rapportent à une courte période de temps de la transmission. Notez qu'en effectuant des connexions physiquement avec le câble d'antenne, des paquets erronés peuvent être causés au moment de la connexion et de la déconnexion. Une valeur nulle est souhaitable.
- Temps ecoulé. Indique le temps écoulé depuis que le démodulateur a réglé un signal. Il est montré pour le relier aux paquets erronés. Il est souhaitable que pendant le temps de mesure qui s'est écoulé, il n'y ait pas eu de paquets erronés.

Lorsque les mesures sont visualisées à côté de l'image vidéo, il n'est pas possible de changer le programme en 26ES ni de régler le volume. Vous devez passer en mode TV avec la touche  $\Box$  afin de pouvoir voir et entendre ces informations.

- Utilisez les touches  $\bigcirc$   $\bigcirc$ , pour modifier les informations affichées sur l'écran de droite, et afficher:
	- La constellation du signal recu
	- Vidéo du signal reçu
	- Spectre du canal réglé
	- Information du signal reçu.

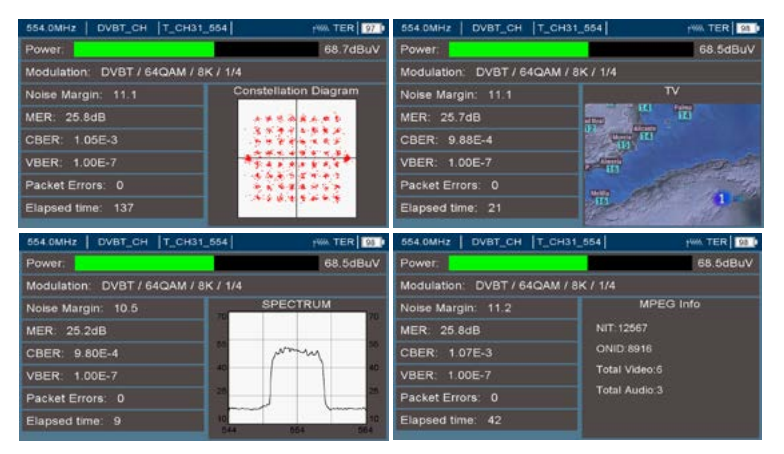

#### Affichage d'informations diverses sur l'écran de droite du signal DVB-T

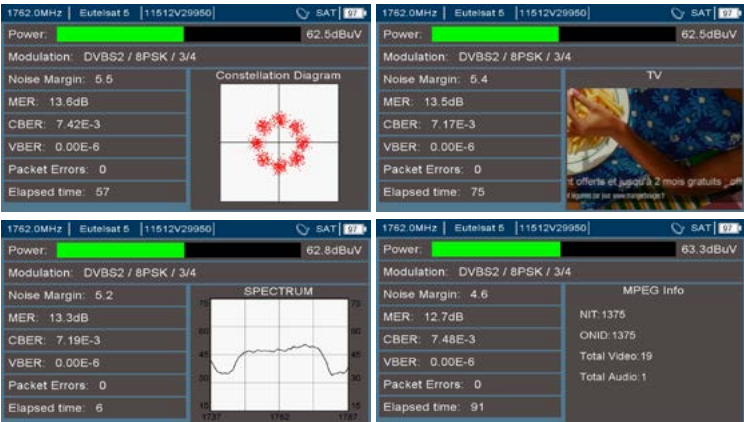

Affichage d'informations diverses à partir d'un signal DVB-S2

\_|<br>м = т = к

#### 7.2. Spectre

Permet l'affichage visuel de la forme du signal. Il est utile de comprendre s'il arrive avec une qualité suffisante ou s'il peut avoir des absorptions ou des atténuations qui provoquent des niveaux de qualité de signal incorrects.

#### 7.3. Constellation

La constellation est utilisée pour observer la réception de ces symboles modulés en radiofréquence. Son apparence est étroitement liée à la mesure du MER.

| 9.4441234                          |          |          | $\overline{\phantom{a}}$ |  |  | ,,,,,,,,<br><br>                         | --------<br>--------<br><br>                                      |
|------------------------------------|----------|----------|--------------------------|--|--|------------------------------------------|-------------------------------------------------------------------|
| . . <b>. .</b>                     |          |          | ×                        |  |  | <br><br><br>                             | <br><br><br>                                                      |
|                                    | $\sim$ 1 | $-$<br>. |                          |  |  | <br><br><br>                             | <br><br><b>********</b><br>********                               |
| * * * * * * * *<br>* * * * * * * * |          |          |                          |  |  | <b><i><u>SASSANA</u></i></b><br><br><br> | ********<br>--------<br>********<br>********<br><b>CONTRACTOR</b> |

Constellations avec différents type de modulation : 8PSK, COFDM, 16QAM et 256QAM

#### 7.4. Vidéo

Permet l'affichage du signal final de la même manière qu'il serait vu sur un téléviseur. Il sert d'aide pour voir si l'installation est correcte ou non, bien qu'elle ne soit pas définitive car il est possible que des actions puissent être effectués pour améliorer la qualité du signal de radiofréquence qui transporte ce signal vidéo.

#### 7.5. Informations sur le programme

Indique les valeurs NIT et ONID caractéristiques du réseau à partir duquel nous recevons. Ceux-ci sont caractéristiques de l'opérateur de réseau. Notez que s'il y a un équipement de traitement du signal à votre installation (transmodulateur), il est possible que ces paramètres aient été modifiés.

Il indique également le nombre de services inclus sur ce canal de radiofréquence (vidéo et radio).

#### 7.6. Mesure de la bande Lte

Grâce au spectre étendu à 1 GHz, il est possible d'effectuer des mesures de la puissance reçue du signal téléphonique, que ce soit 4G ou 3G (et maintenant, 5G). À l'heure actuelle, ces technologies pour le réseau mobile ont les fréquences réservées suivantes:

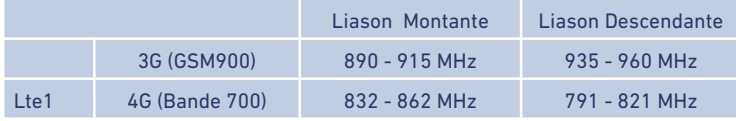

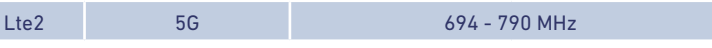

Le canal de liaison montante est celui utilisé par les terminaux mobiles pour envoyer les données à la station de base. Le canal de liaison descendante est le canal de retour. Notez que tous les terminaux mobiles reliés à une station de base déploient ces canaux à l'aide de la technique TDMA.

Avec le mesureur, nous pouvons voir le spectre reçu (soit sur l'antenne, soit sur la prise) et mesurer les puissances. Gardez à l'esprit que ces puissances, en plus de pouvoir générer des interférences, peuvent réduire les performances des amplificateurs installés sur le réseau de distribution via le câble coaxial du bâtiment.

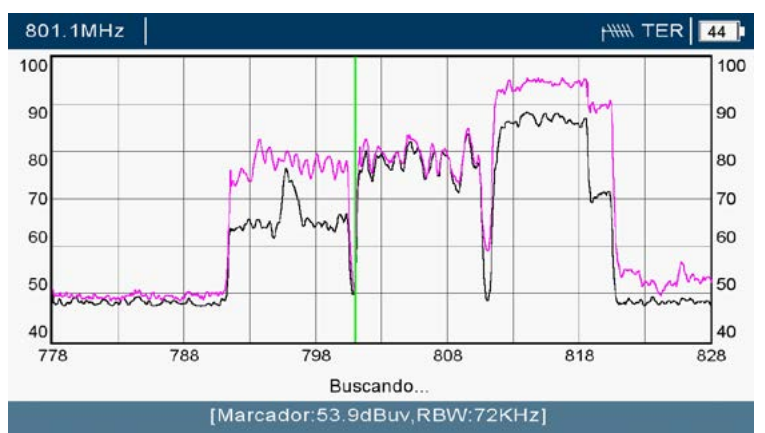

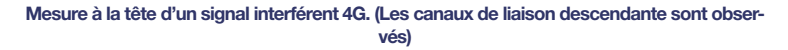

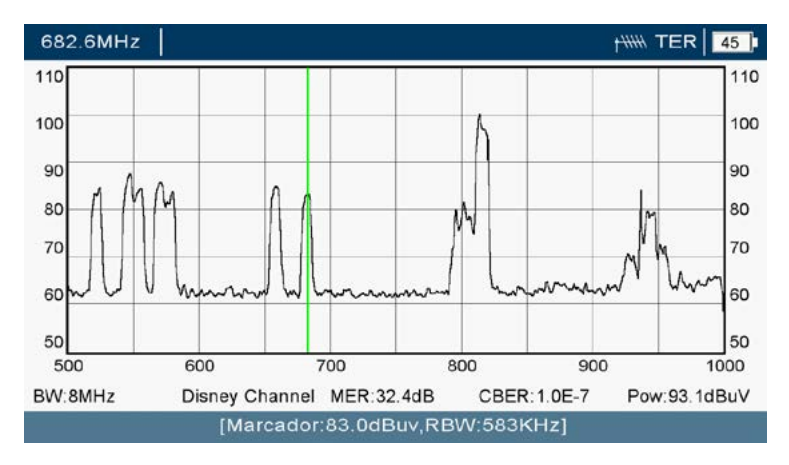

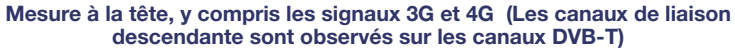

 Le niveau affiché sur le marqueur est le niveau détecté avec le filtre de résolution sélectionné. La mesure de puissance affichée est la puissance du canal et ne dépend pas du filtre de résolution sélectionné.

#### 8. Mode TV

En appuyant sur la touche  $\bullet$  vous pouvez voir et entendre le signal vidéo. Visuellement, vous pouvez observer s'il y a des pixellisations dans le signal mesuré.

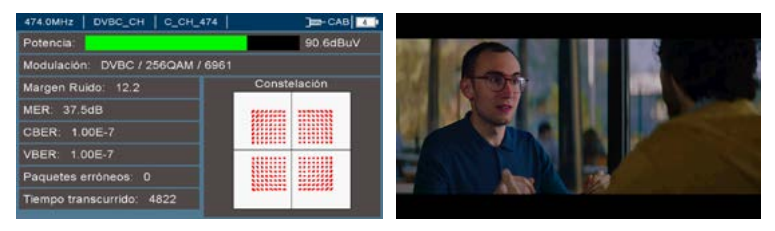

Affichage de la vidéo avec ou sans informations superposées

Par défaut, des informations sur le type de signal sont fournies. Pour vous débarrasser de cette superposition, appuyez sur la touche  $\bigcirc$ . Appuyez une nouvelle dessus pour qu'il réapparaisse à nouveau.

Pour changer le programme, utiliser les touches  $\bigcup_{i=1}^{\infty}$  et  $\nabla$ . Pour aiuster le volume utiliser les touches  $\bigodot$  et  $\bigodot$ 

Si le signal est codé (crypté), un indicateur superposé apparaîtra.

METEK HDD est doté des derniers codecs pour le décodage du signal (à la fois vidéo et audio). En cas de non-interprétation de l'un d'entre eux, consultez si le codec du signal est compatible avec ceux du mesureur.

 Ceci est intéressant dans le cas de la mesure de la sortie d'un satellite vers un transmodulateur terrestre. Si de bons réglages MER et BER sont mesurés à la sortie du transmodulateur, mais que le signal continue à pixelliser, nous penserons que le problème réside dans l'un de ces trois points:

A) La qualité du signal satellite reçu et nous devrons effectuer des réajustements à l'orientation de l'antenne parabolique.

B) La modulation de sortie du transmodulateur (elle devra être ajustée).

C) Un nombre excessif de services (bande passante) et dans ce cas, il sera nécessaire de réduire le nombre de services sur chaque canal de sortie RF.

#### 9. Options

Dans n'importe quel mode de travail (Spectre, Mesures, TV), il est possible d'entrer les options qui nous permettront d'ajuster les informations affichées à l'écran. Appuyez sur la touche <sup>OPTIONS</sup> pour accéder aux options:

 $\sqrt{1}$  =  $\pm$   $\pm$   $\sqrt{2}$ 

#### 9.1. Options pour le mode SPECTRE

Après avoir appuyer sur la touche <sup>OPTIONS</sup>, en mode Spectre, nous pouvons observer différents paramètres, qu'ils soient informatifs ou règlables.

Selon la bande où l'on se trouve dans le mesureur (satellite, terrestre ou câble), ces paramètres peuvent varier légèrement.

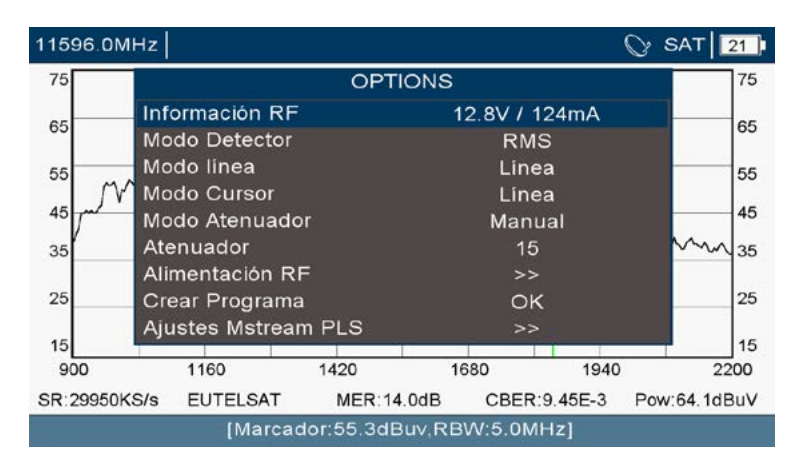

#### Détail des options en mode Spectre sur la bande satellite

• Information RF. Mesure avec une grande précision la tension disponible à l'entrée du mesureur et le courant qui circule à travers elle. En ligne avec la charge DC (résistance ohmique) de l'installation: type LNB, commutateurs DiSEqC, longueur de câble coaxial, cette consommation sera inférieure ou supérieure (donnée indicative).

 En cas de court-circuit, le compteur doit cesser de produire de la tension. Vérifiez votre réseau. S'il n'a pas besoin d'être alimenté par le compteur, sélectionnez simplement 0V comme tension d'alimentation.

- Mode Détection. C'est la façon dont le signal RF est capturé. Pour plus d'informations consultez le chapitre 6.7. Détecteur
- Mode Ligne. Indique comment le signal RF est représenté. Ligne, Pic maximum ou Spectrogramme. Il sera généralement en ligne et le niveau du signal est représenté par celui-ci. Pour plus d'informations consultez le chapitre 6.5. Spectrogramme
- Mode Curseur. Indique comment les marqueurs verticaux sont représentés.
- Mode Atténuateur. Permet de choisir entre l'atténuateur manuel et l'atténuateur automatique. Notez qu'en mode Programme, la navigation automatique comme une valeur spécifique peut être stockée pour chaque canal.

- Atténuateur RF. Permet de définir le niveau d'atténuation souhaité lors de l'utilisation de l'atténuateur manuel.
- Alimentation RF. Permet de forcer une alimentation de sortie à alimenter des amplificateurs, des amplificateurs de ligne et des LNB et de basculer entre eux à l'aide du protocole DiSEqC. Consultez les valeurs d'alimentation du tableau des caractéristiques techniques. Permet également de sélectionner la bande de travail, de forcer ou d'éteindre la tonalité à 22KHz.

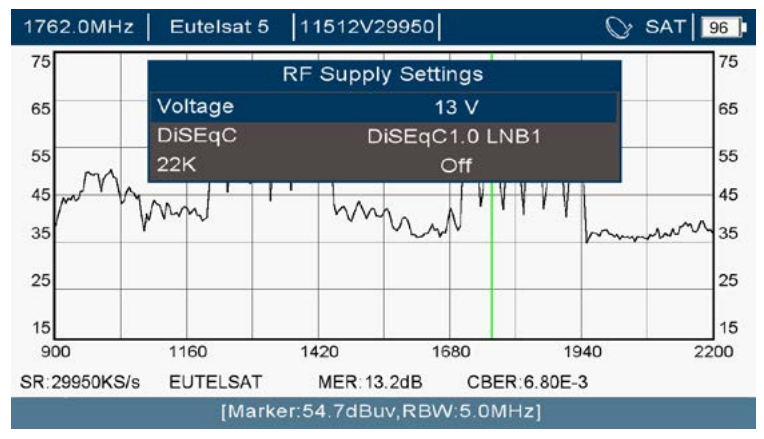

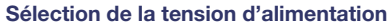

Cela permet d'ajouter le programme actuel à un groupe de programmes.

• Règlages Mstream PLS. Permet de déterminer la détection automatique des services multiflux avec une transmission DVB-S2. Gardez à l'esprit que la démodulation de ce dernier est légèrement plus lente qu'une trans-

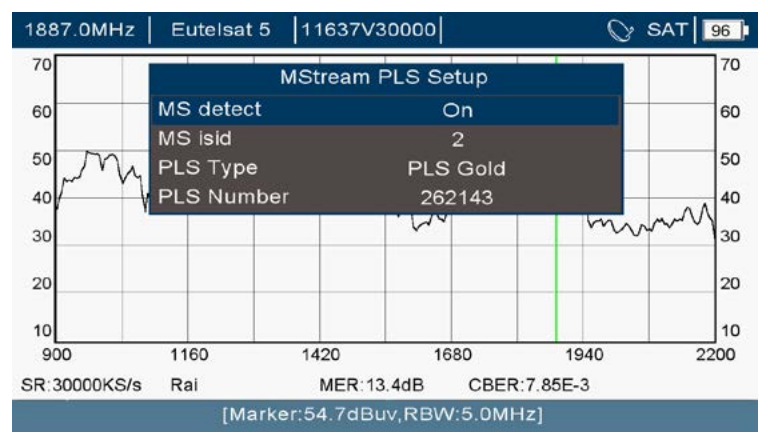

mission DVB-S2 conventionnelle.

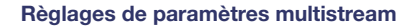

#### 9.2. Options pour le mode MESURES

Arès avoir appuyer sur la touche <sup>(options)</sup>, en mode TV, nous pouvons observer différents paramètres, qu'ils soient informatifs ou règlables:

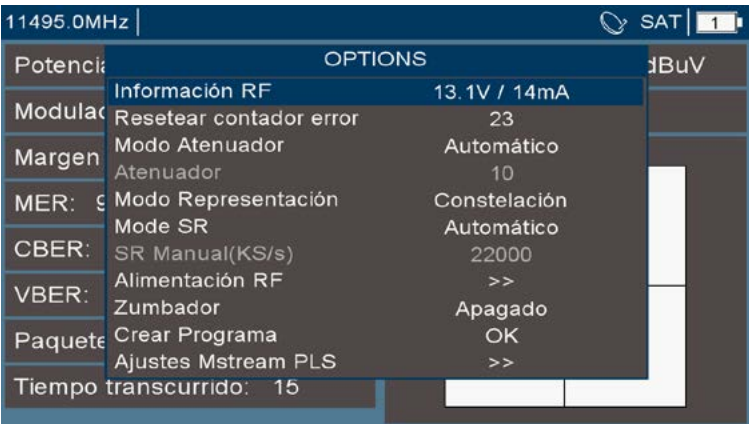

#### Options possibles en mode mesures sur la bande satellite

• Information RF. Mesure avec une grande précision la tension disponible à l'entrée du mesureur et le courant qui circule à travers elle. En ligne avec la charge DC (résistance ohmique) de l'installation: type LNB, commutateurs DiSEqC, longueur de câble coaxial, cette consommation sera inférieure ou supérieure (donnée indicative).

 En cas de court-circuit, le compteur doit cesser de produire de la tension. Vérifiez votre réseau. S'il n'a pas besoin d'être alimenté par le mesureur, sélectionnez simplement 0V comme tension d'alimentation.

- Erreur Reset. Permet la réinitialisation à zéro du nombre de paquets erronés et du temps de mesure
- Mode Atténuateur. Permet de choisir entre l'atténuateur manuel et l'atténuateur automatique. Notez qu'en mode programme, la navigation automatique comme une valeur spécifique peut être stockée pour chaque canal.
- Mode Représentation. Permet d'afficher la sélection de l'écran dans le quadrant inférieur droit. Au choix entre : TV, Spectre, Mesures, Informations sur les programmes.
- Mode SR. Permet de choisir entre la détection automatique du taux de symbole ou la possibilité de le définir manuellement.
- Manuel SR (KS/s). Permet la saisie manuelle du taux de symbole (s'il a été activé de cette manière en « Mode SR »).
- Alimentation RF. Permet de forcer l'alimentation de sortie à alimenter les amplificateurs, les amplificateurs de ligne et les LNB et de basculer entre eux à l'aide du protocole DiSEqC. Consultez les valeurs d'alimentation dans le tableau des caractéristiques techniques. Permet également de sélectionner la bande de travail, de forcer ou d'éteindre la tonalité à 22KHz.
- Buzzer. Permet l'activation du haut-parleur afin que l'utilisateur reçoive les résultats de l'interaction avec lui.
- Création programme. Permet d'ajouter le programme associé à un groupe
- Règlages Mstream PLS. Permet de déterminer la détection automatique des services multiflux avec une transmission DVB-S2. Gardez à l'esprit que la démodulation de ce dernier est légèrement plus lente qu'une transmission DVB-S2 conventionnelle.

#### 9.3. Options pour le mode TV

Après avoir appuyer sur la touche <sup>OPTIONS</sup>, en mode TV, nous pouvons observer différents paramètres, qu'ils soient informatifs ou règlagles:

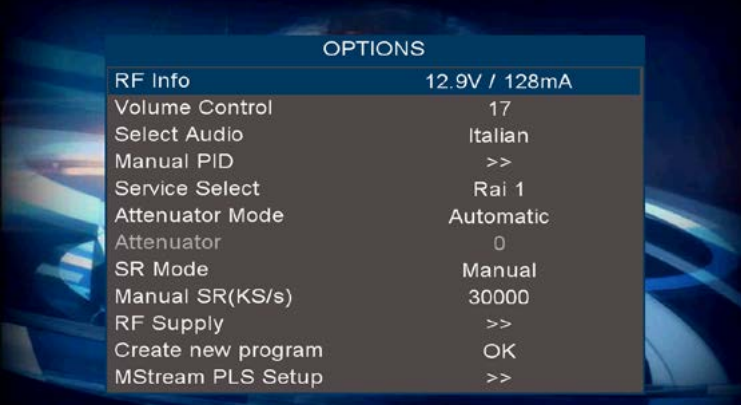

#### Options possibles en mode TV sur la bande satellite

• Information RF. Indique la tension disponible à l'entrée du mesureur et le courant qui circule à travers elle. En fonction de la charge CC de l'installation (type LNB, commutateurs DiSEqC, longueur du câble coaxial), cette consommation sera inférieure ou supérieure (donnée indicative).

 $\bigcirc$  En cas de court-circuit, le mesureur doit cesser de produire de la tension. Vérifiez votre réseau. S'il n'a pas besoin d'être alimenté par le mesureur, sélectionnez simplement 0V comme tension d'alimentation.

- Contrôle du volume. Pour règler le niveau sonore du haut-parleur, vous pouvez utiliser les touches  $\bigcirc$  et  $\bigcirc$ .
- Sélection Audio. Si le service contient plusieurs languages audios, cela vous permet de choisir entre ceux disponibles.

 $\overline{A} = \overline{T} = K$ 

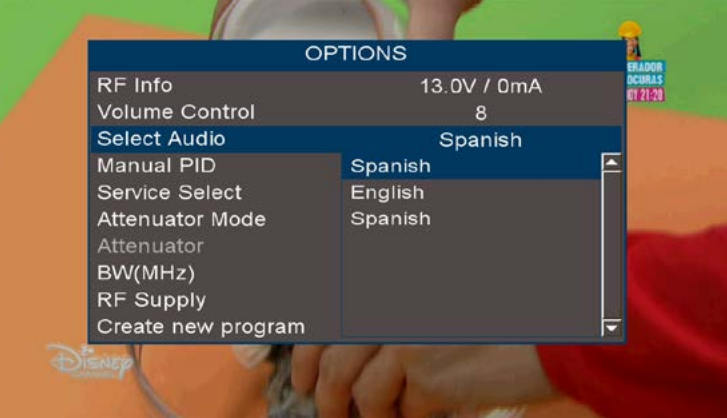

#### Sélection du service audio d'un programme

• PID manuel. Si le service ne fournit pas suffisamment d'informations pour que le récepteur puisse trouver le PID, vous pouvez vous placer sur cet écran. Permet également d'apposer le codec avec lequel les informations numériques vidéo et audio sont encodées.

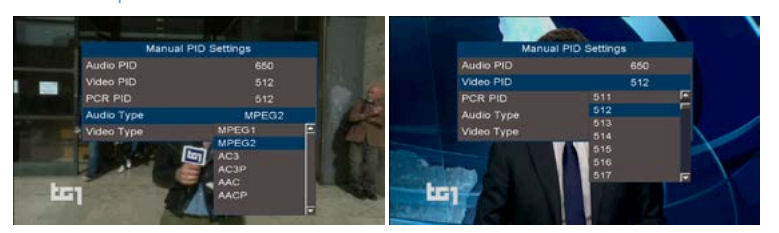

#### Selection des PID vidéo et audio d'un programme et des Codecs

- Sélection d'un service. Permet de modifier le service (y compris audio et vidéo) de tous ceux qui se trouvent sur ce canal de radiofréquence.
- Mode Atténuateur. Permet de choisir entre l'atténuateur manuel et l'atténuateur automatique. Notez qu'en mode programme, la navigation automatique comme une valeur spécifique peut être stockée pour chaque canal.
- Atténuateur RF. Permet de définir le niveau d'atténuation souhaité lors de l'utilisation de l'atténuateur manuel.
- Symbol rate. Permet de définir la vitesse de réception du symbole. En règle générale, le démodulateur peut le déterminer. Si ce n'est pas le cas, il peut être saisi manuellement.
- Alimentation RF. Permet de forcer une alimentation de sortie à alimenter des amplificateurs, des amplificateurs de ligne et des LNB et de basculer entre eux à l'aide du protocole DiSEqC. Consultez les valeurs d'alimentation dans le tableau des caractéristiques techniques. Permet également de sélectionner la bande de travail, de forcer ou d'éteindre la tonalité à 22KHz.

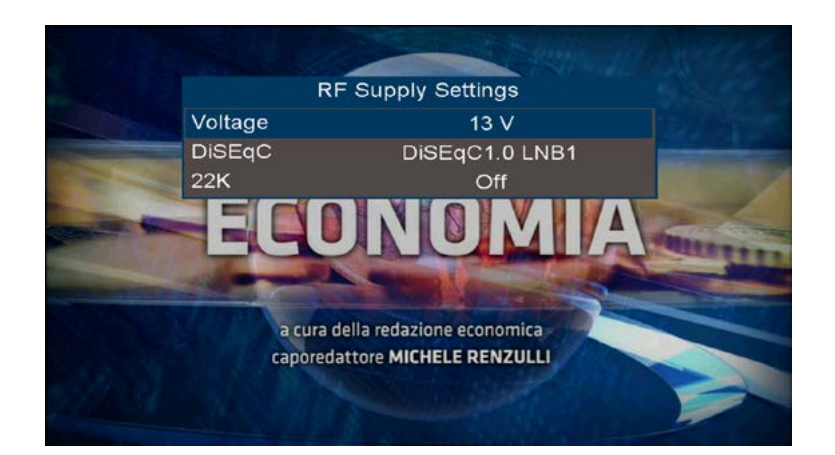

#### Sélection de la tension d'alimentation

- Créer Nouveau Programme. Cela permet d'ajouter le programme actuel à un groupe de programmes.
- Règlages Mstream PLS. Cela permet de déterminer la détection automatique des services multiflux avec une transmission DVB-S2. Gardez à l'esprit que la démodulation de ce dernier est légèrement plus lente qu'une transmission DVB-S2 conventionnelle.

#### 10. Mise à jour de la version du logiciel

Nous vous recommandons de régulièrement mettre votre mesureur à jour. Les mises à jour comprennent des améliorations au logiciel pour faciliter la manipulation de l'installateur de télécommunications. Elles comprennent également tous les changements qu'il a pu y avoir dans les satellites. Par conséquent, l'identification des satellites sera toujours plus fiable.

Pour mettre à jour votre mesureur :

- Téléchargez la dernière version disponible sur le site www.ek.plus. La mise à jour est contenue dans un fichier . BIN.
- Enregistrez ce fichier sur une mémoire USB
- Insérez la mémoire USB au compteur et localisez le fichier à l'aide de la toucher Enregistrer et charger / USB
- Localisez le fichier dans le répertoire et confirmez-le
- Une fois le processus de mise à jour terminé, le mesureur doit être redémarré.

#### 11. Données Techniques

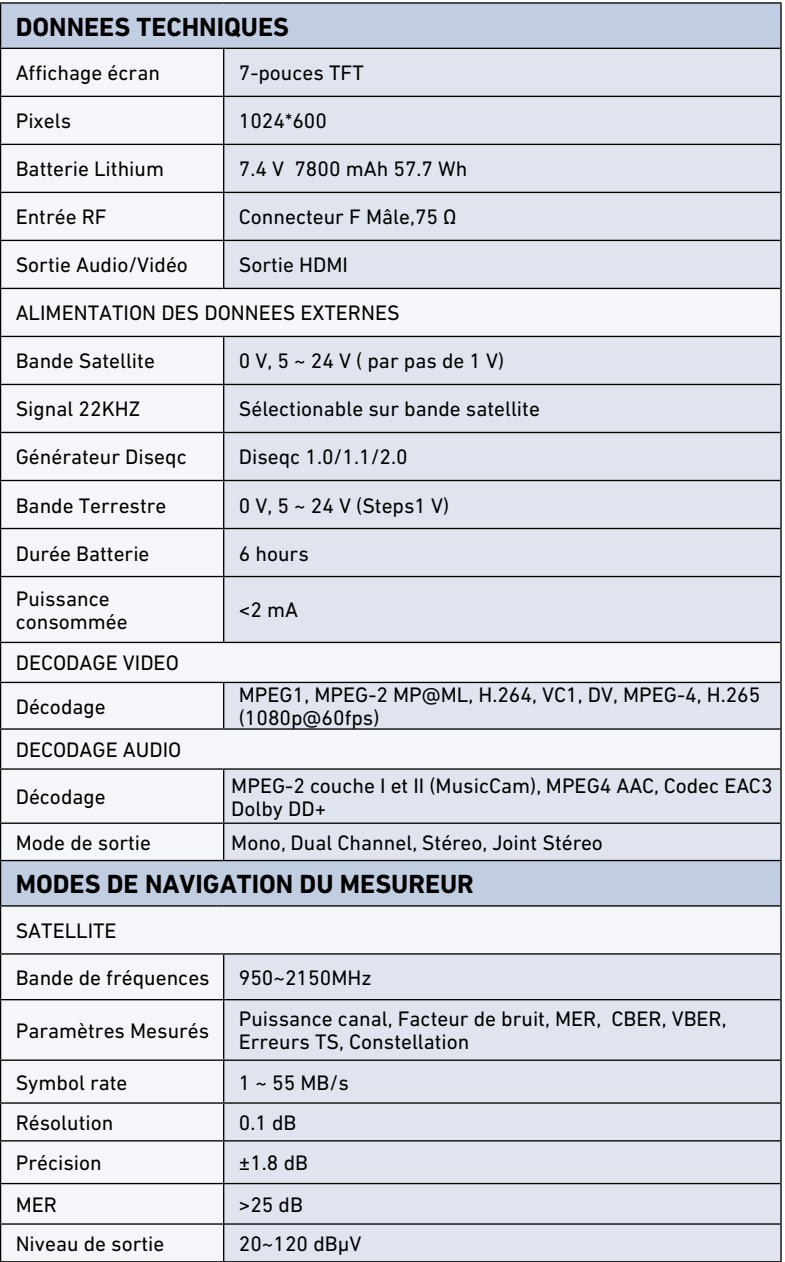

 $\boxed{\square}$   $M \equiv T \equiv K$ 

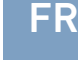

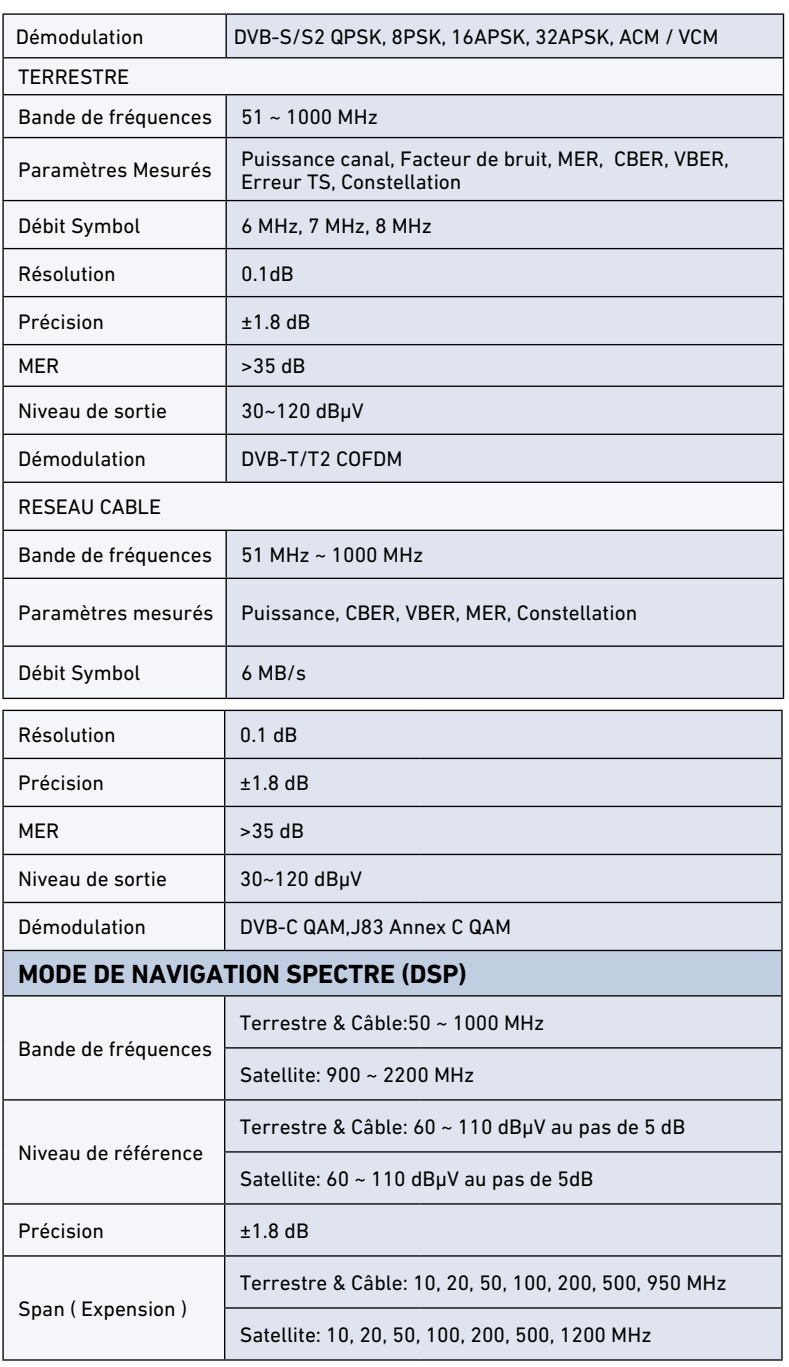

FR

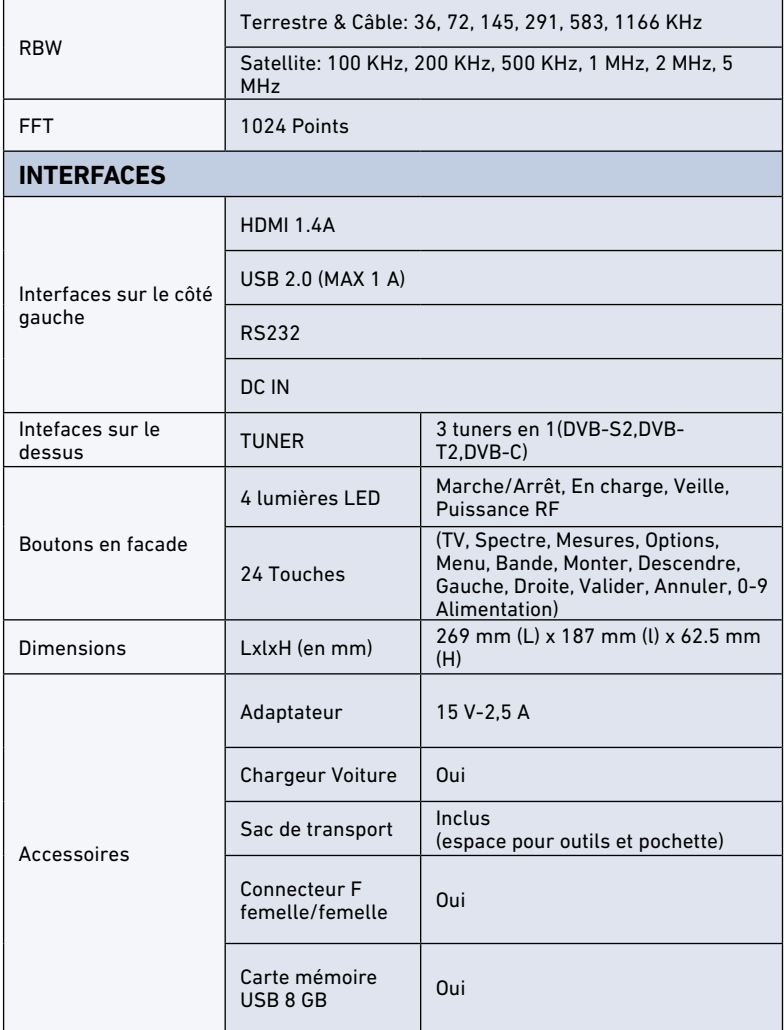

#### Annexes I. Définitions

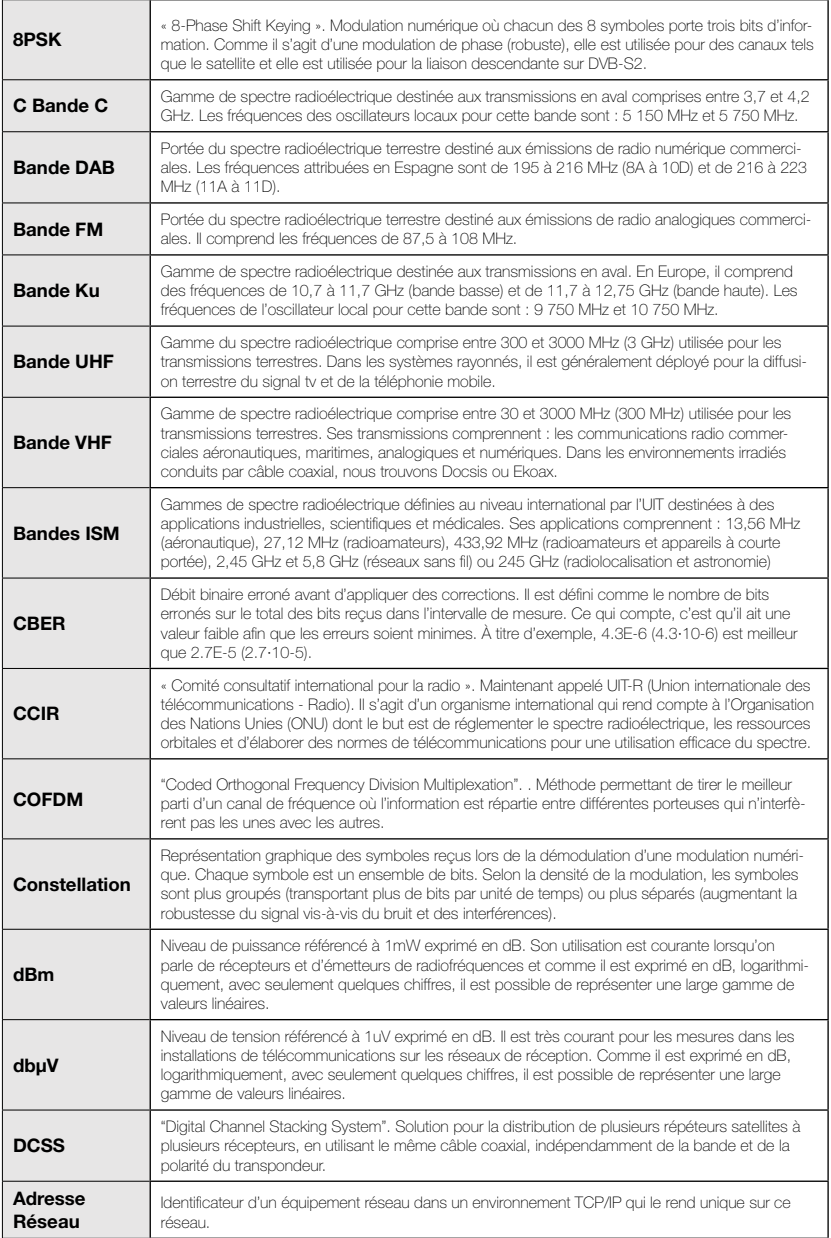

 $M \equiv T \equiv K$ 

 $\boxed{\Box} M \equiv T \equiv K$ 

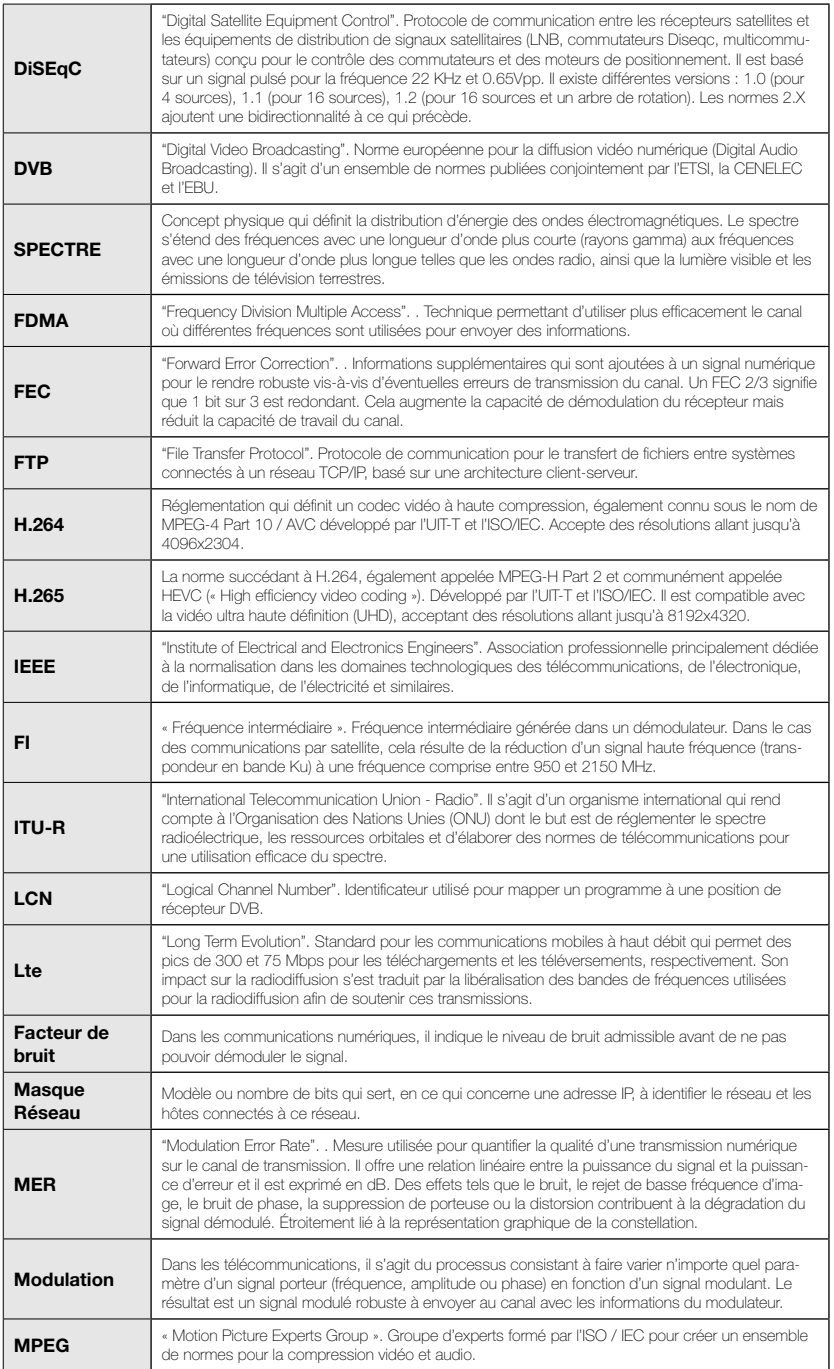

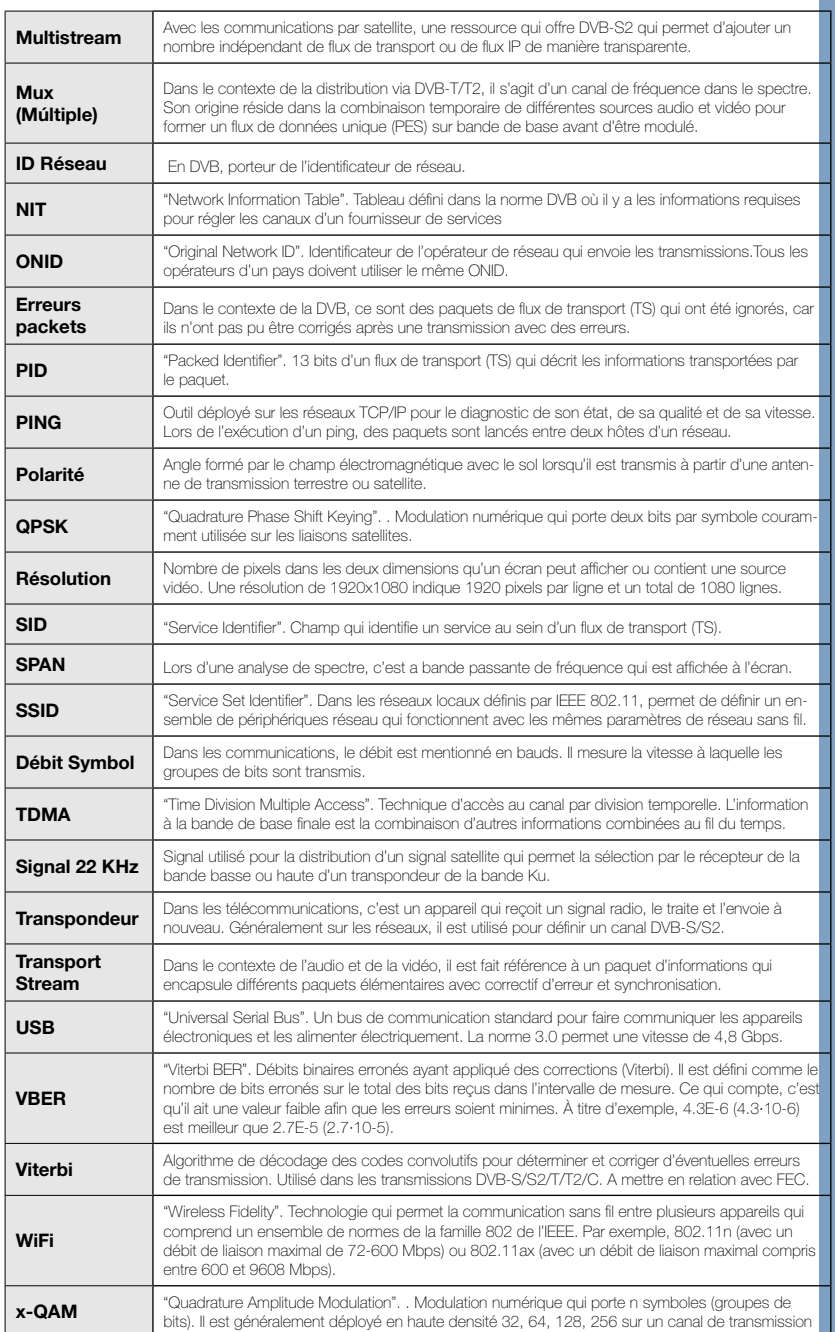

### Annexe II. Tableau des canaux, fréquences et mesures

## FR **EMETER**

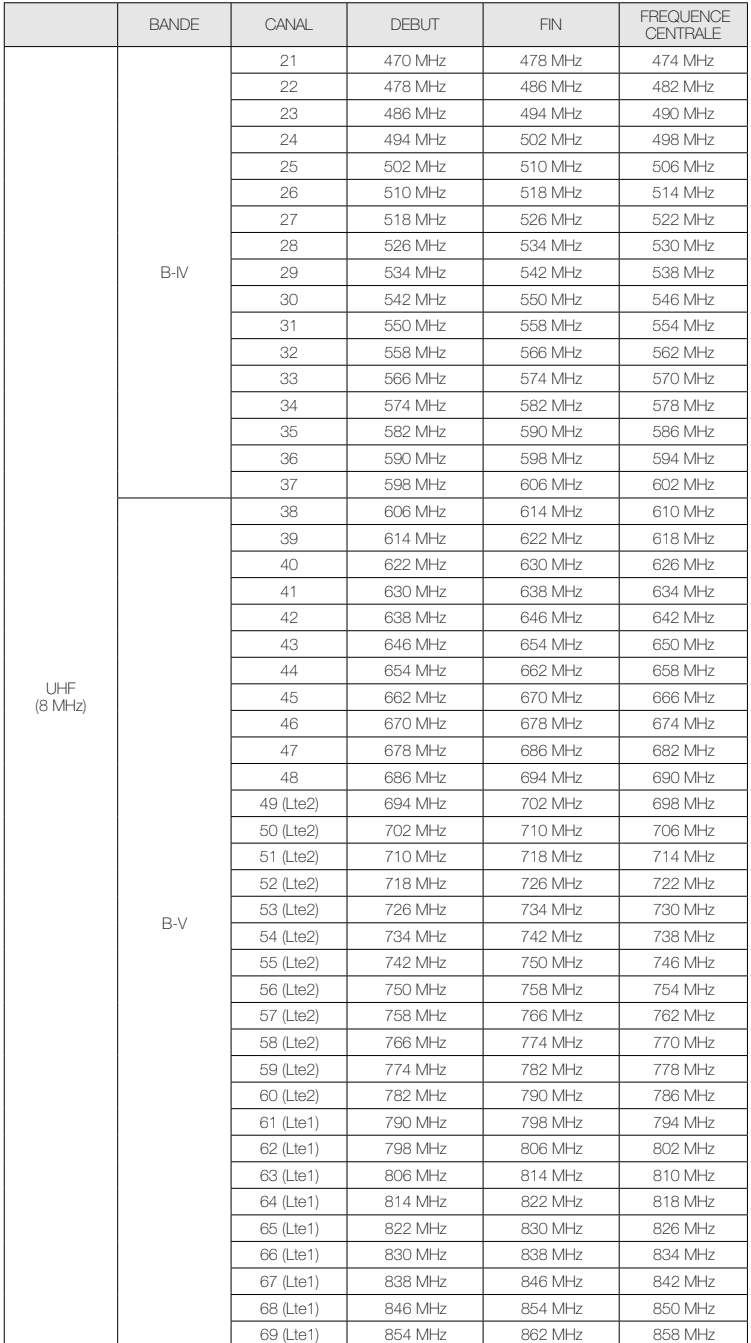

FR

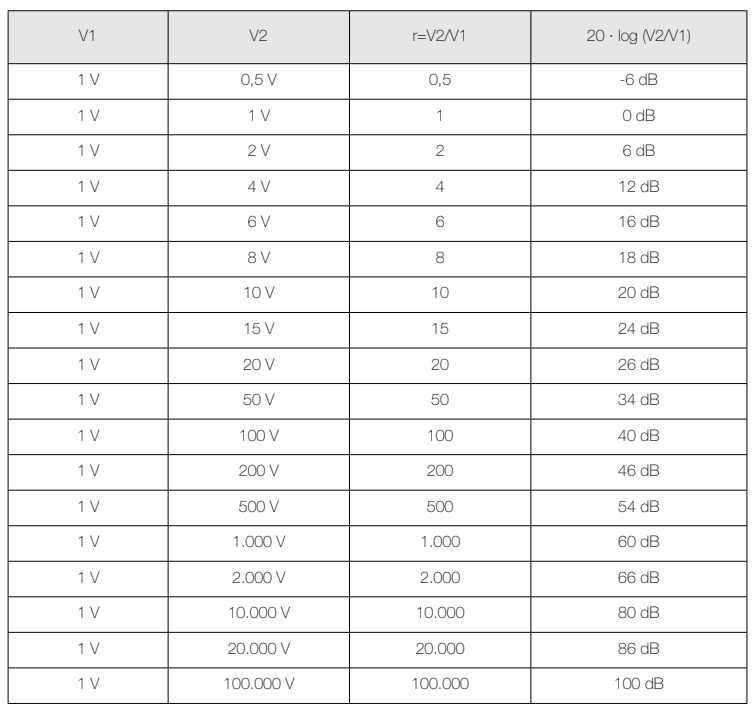

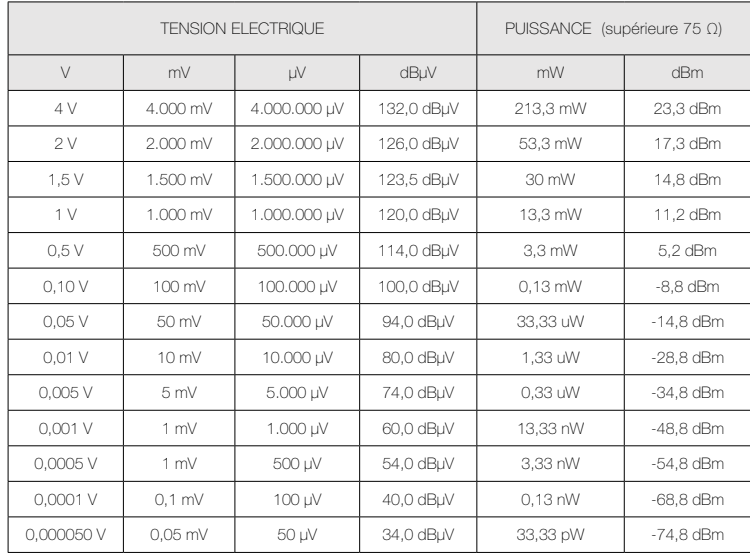

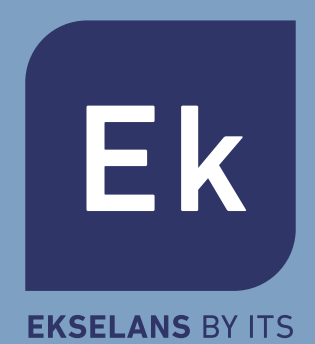

**EKSELANS by ITS ITS Partner O.B.S. S.L** Av. Cerdanyola 79-81 Local C 08172 Sant Cugat del Vallès Barcelone (Espagne) Tel: +34 935 839 543 info@ek.plus www.ek.plus